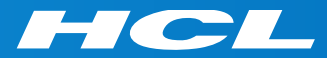

### Volt MXによるモバイルアプリ開発 はじめの一歩 Step 3

Add Authentication 認証の追加

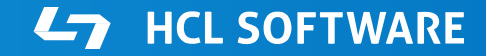

Copyright © 2022 HCL Technologies Limited | www.hcltechsw.com

### **このコースの前提条件**

Step 2. Create UI from Collections (コレクションからのUI作成)

の終了後に、このコースを開始して下さい。

### **このコースの内容**

アイデンティティサービスを設定 アイデンティティサービスをアプリのUI要素にマッピング

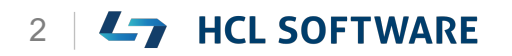

### Volt MX Iris

### Add Authentication 認証の追加

## **Volt MX Irisを起動し、テストアカウントでログイン**

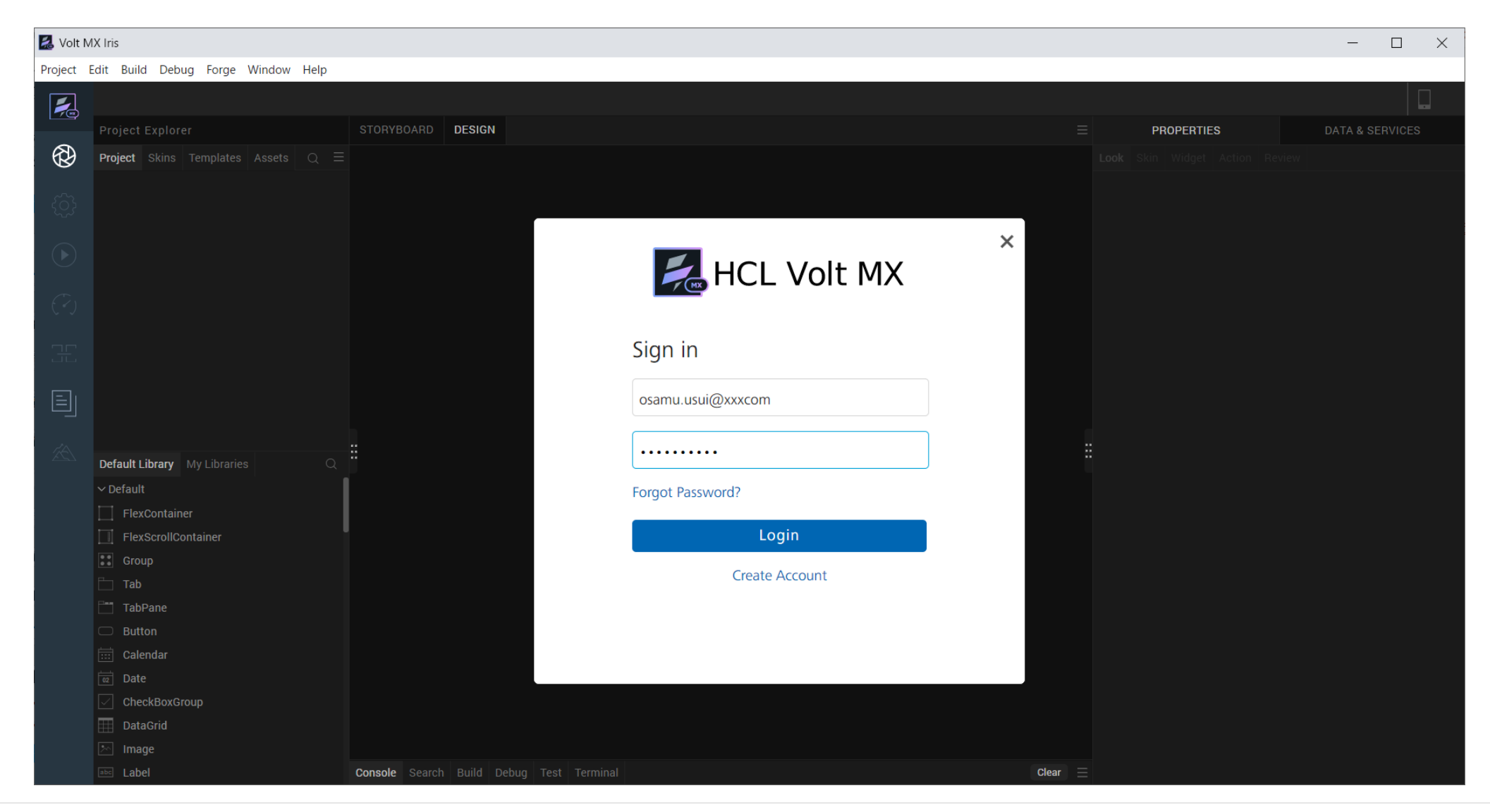

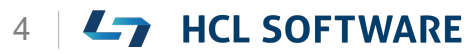

## **Learn More を選択して、Hike(チュートリアル)を起動**

#### **環境により起動直後の画面が異なる場合があります。いずれかの方法でHikeを起動します。**

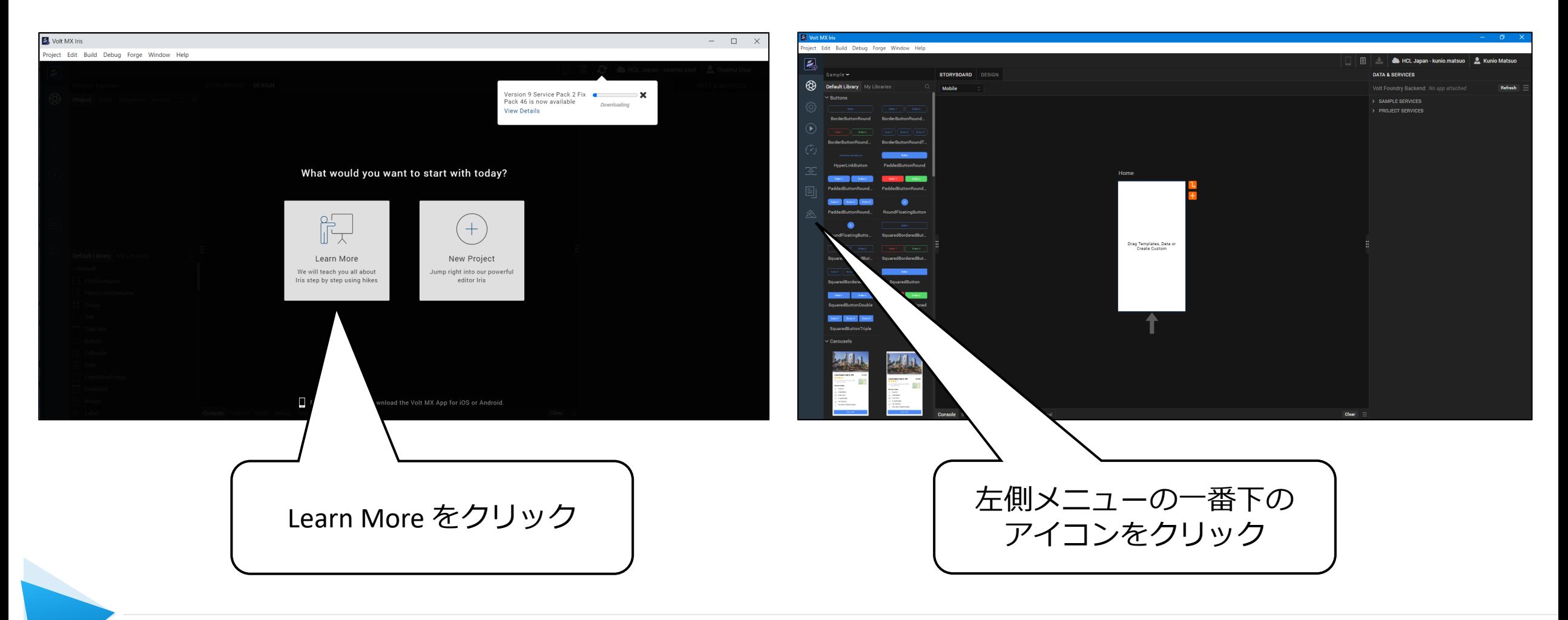

### **Add Authentication(認証の追加)**

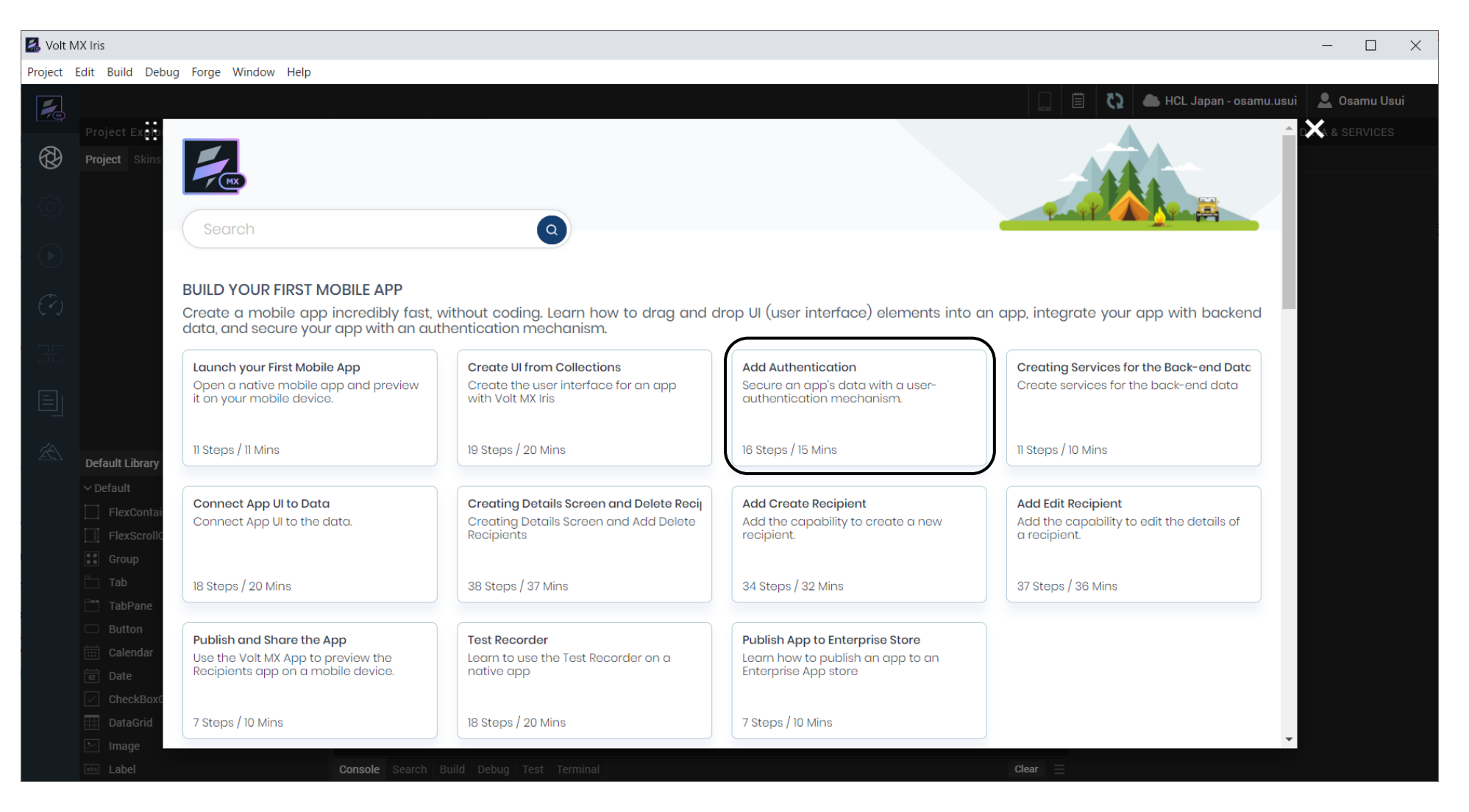

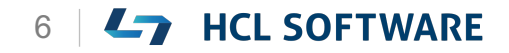

**Add Authentication**

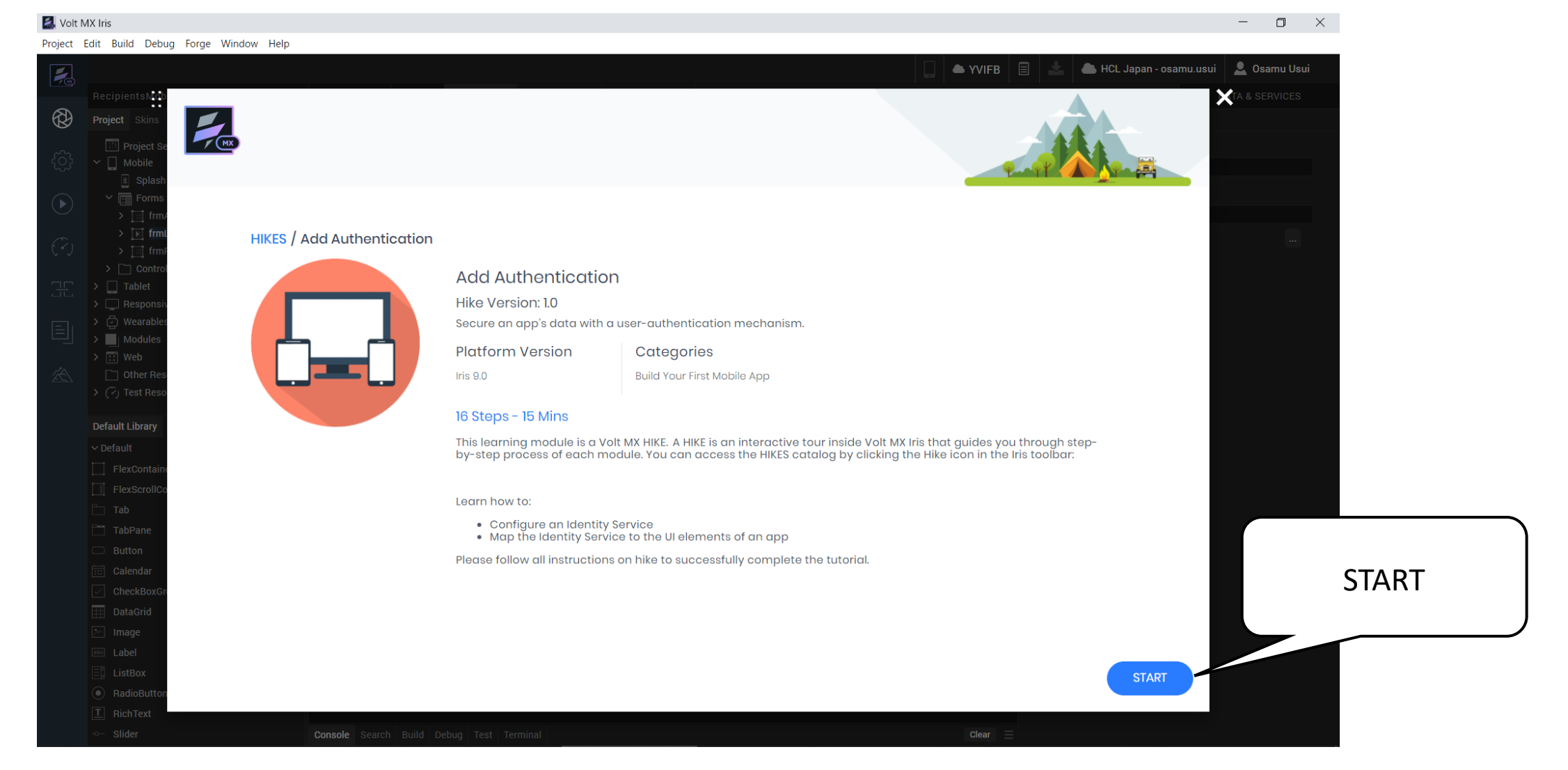

HCL

Copyright © 2022 HCL Technologies Limited | www.hcltechsw.com **T** | Copyright © 2022 HCL SOFTWARE

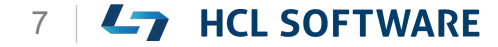

### **(1/16) Add Authentication to the App**

#### **Add Authenticationto the App**

#### **Let's get started!**

In this hike, we will:

- Learn to configure an Identity Service.
- Map the Identity Service to the UI elements of an app.

Before getting started, complete these hikes:

- Launch your First Mobile App
- 2. Create UI from Collections

Ensure that you open the same project that you have created in the Hike 2.

To open a closed project, from the main menu, navigate to **Project > Open > HCL Reference Architecture > RecipientsMobApp**. **When you are ready, click Start!**

これはチュートリアルの翻訳です 作業手順は次頁を参照してください

 $F \subset T$ 

**アプリに認証を追加する**

#### **さあ、はじめましょう**

このハイキングでは、以下を行います。

- Identity Service の構成について学ぶ
- Identity Service をアプリの UI 要素にマップ 始める前に、以下のハイクを完了させてください。 1. 最初のモバイルアプリを起動する 2. コレクションからUIを作成する ハイク 2 で作成したプロジェクトを開いていること を確認してください。 プロジェクトを開くには、**Project > Open > HCL Reference Architecture > RecipientsMobApp** 選択選択します。

準備ができたら、Start!をクリックします。

### **Add Authentication to the App**

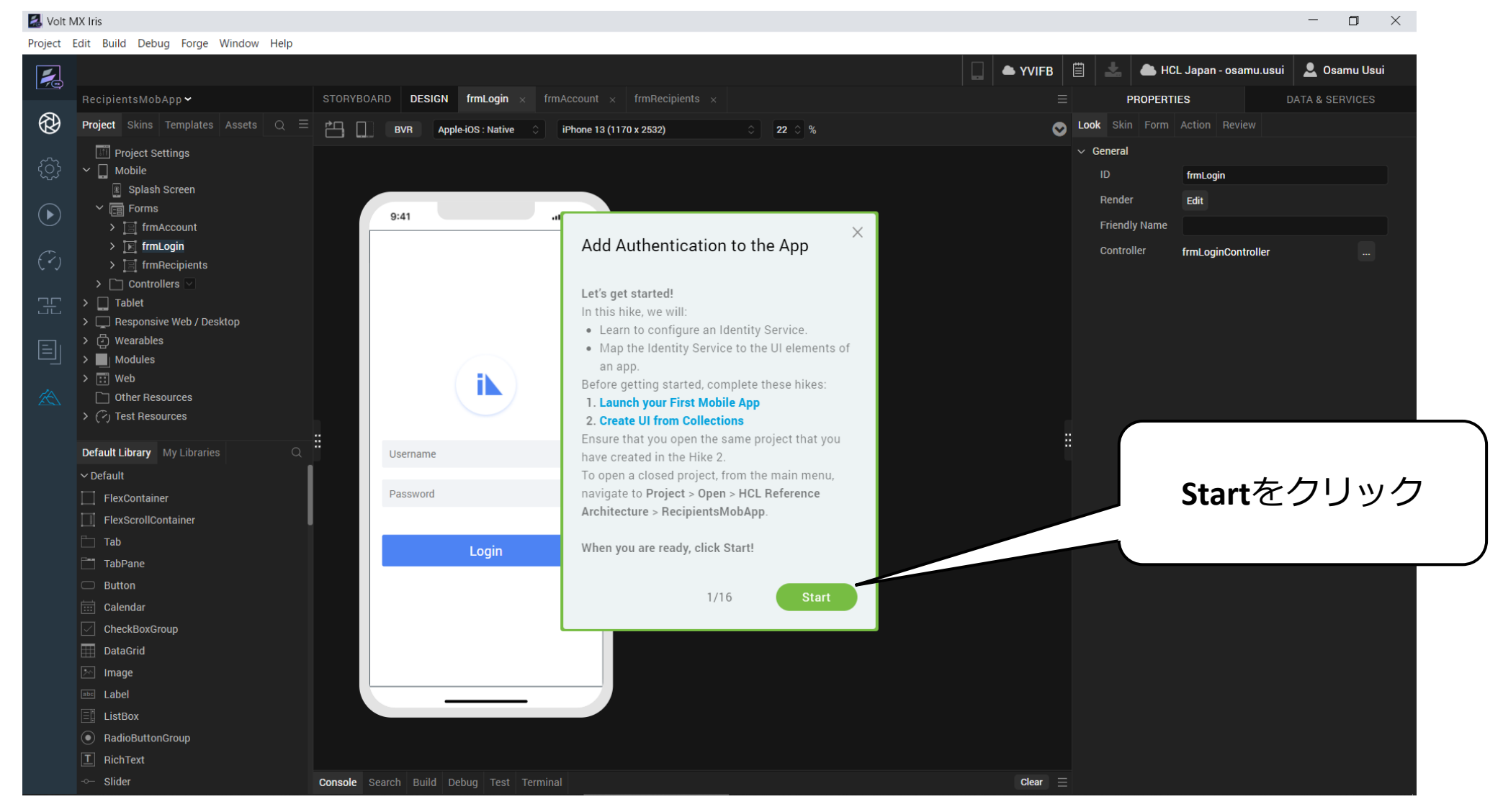

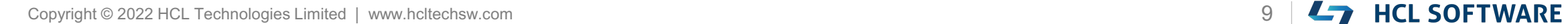

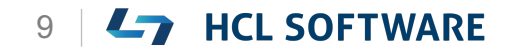

## **(2/16) Create Identity Service**

**Create Identity Service**

- 1. From the **Data & Services** panel on the top-right of your canvas, expand **Project Services**.
- 2. Click **Configure New** to get a list of prepacked services.
- 3. Under the **Authenticate** category, select **User Repository**. The **Configure Identity Service** window appears.
- 4. Enter the name of the service **UserAuthentication1**.
- 5. Click **Save**.

#### **アイデンティティ(ID)サービスの作成**

1. キャンバスの右上にある[**Data & Services**]パネ ルから、[**Project Services**]を展開します。

これはチュートリアルの翻訳です

作業手順は次頁を参照してください

- 2. **[Configure New]** をクリックすると、パッケー ジ化されたサービスのリストが表示されます。
- 3. [**Authenticate**]カテゴリで、[**User Repository**]を選択します。 **Configure Identity Service** ウィンドウが表示 されます。
- 4. サービス名 **UserAuthentication1** を入力しま す。
- 5. [**Save**]をクリックします。

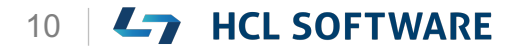

#### **Data & Services > Project Servicesを展開し、 Configure New をクリック**

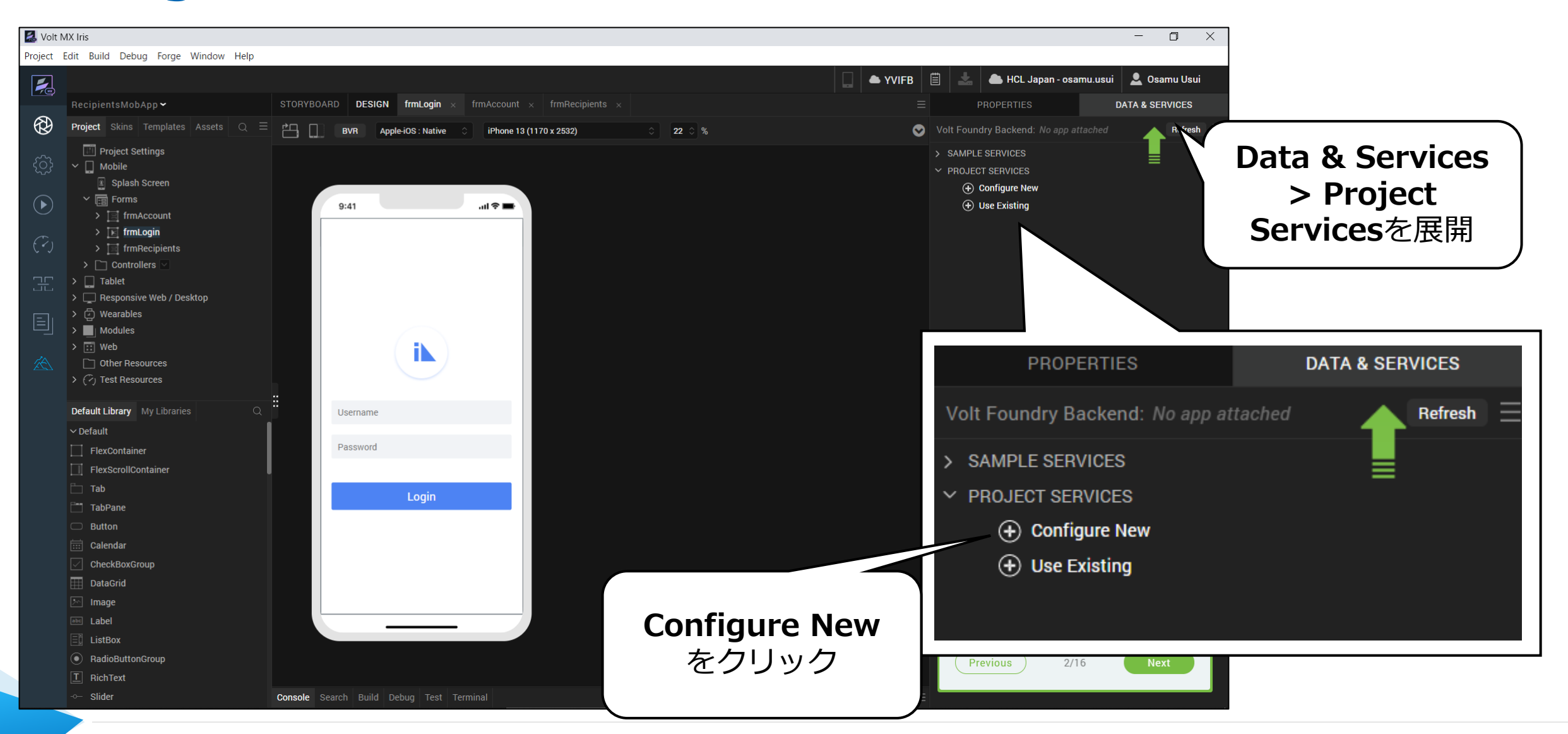

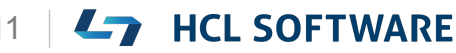

### **User Repositoryを選択**

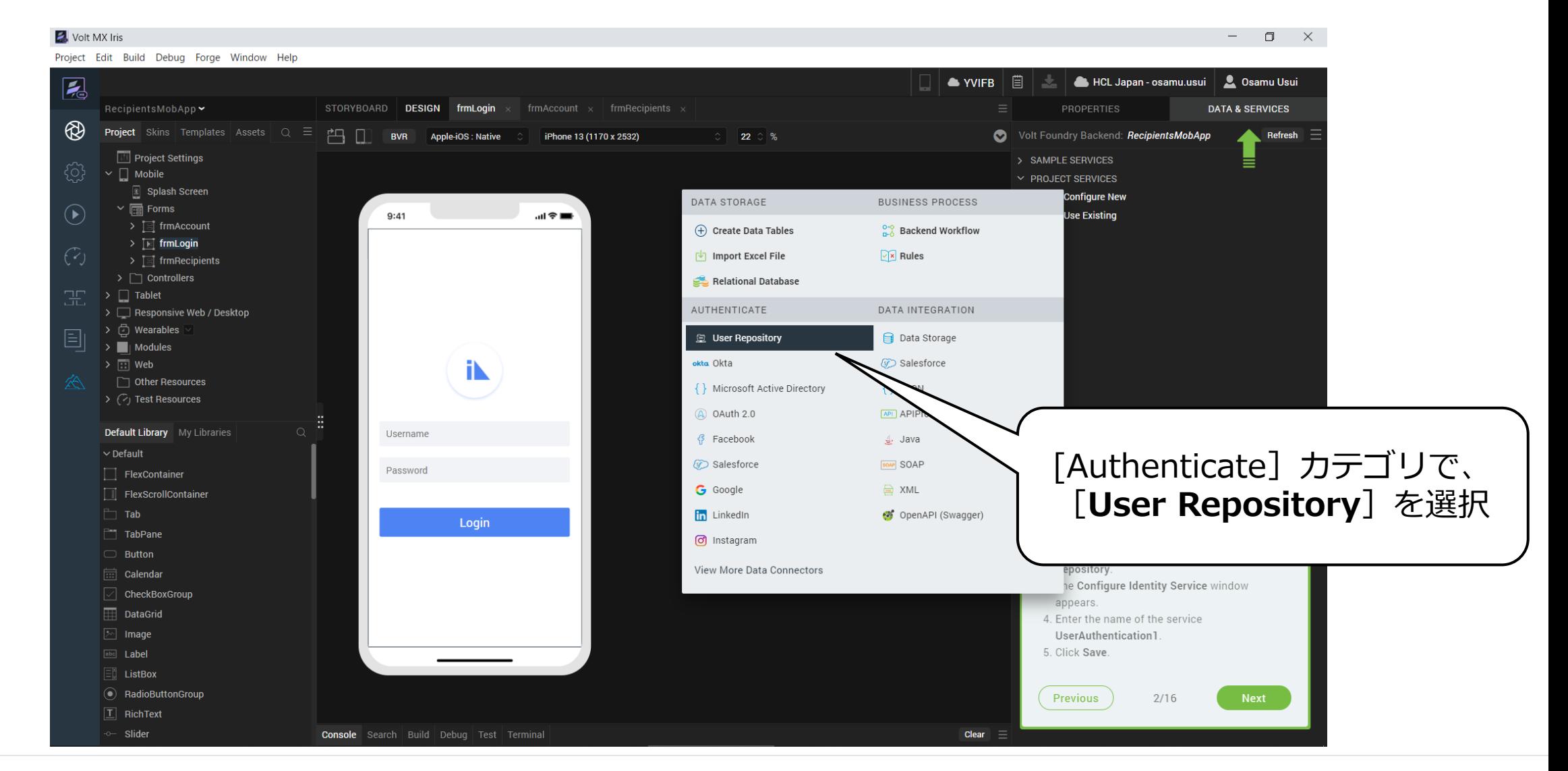

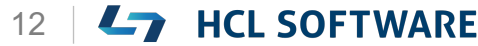

### **UserAuthentication1 と入力**

#### Volt MX Iris  $\Box$  $\times$ Project Edit Build Debug Forge Window Help **C** Osamu Usui  $\triangle$  YVIFB HCL Japan - osamu.usui  $\overline{\phantom{a}}$ STORYBOARD **DESIGN** frmLogin  $\times$  frmAccount  $\times$  frmRecipients  $\times$ DATA & SERVICES ® **Project** Skins Templates Assets  $\bigcirc$ Backend: RecipientsMobApp Refresh Configure Identity Service  $\boldsymbol{\mathsf{x}}$ **Create New** onfigure New se Existing Name<sup>\*</sup> Type of Identity \*  $>$   $\overline{12}$  frmLogin UserAuthentication1 User Repository  $\overline{\phantom{a}}$ **Create Identity Service**  $\triangleright$  | Modules 1. From the Data & Services panel on the topright of your canvas, expand Project Services. **UserAuthentication1** 2. Click Configure New to get a list of prepacked services. と入力 Default Library My Lib 3. Under the Authenticate category, select User Repository. The Configure Identity Service window appears. 4. Enter the name of the service UserAuthentication1 5. Click Save. Previous  $2/16$ **Next** 既に同じ名前のサービスが 同一環境にある場合にはエラーとなります。 CLOSE SAVE **Save** 任意の別の名前を入力して下さい。Clear

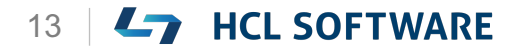

これはチュートリアルの翻訳です

作業手順は次頁を参照してください

## **(3/16) Add User for Authentication**

#### **Add User for Authentication**

1. Click **Add User**.

The **Add User** window appears.

- 2. Enter the following values in the respective fields:
	- Email/Username: **john.doe@woodburn.com**
	- First Name: **John**
	- Last Name: **Doe**
	- Password: **VoltMX@123**
	- Re-Enter Password: VoltMX@123
	- From **Add/Select Group (s)**, ensure the checkbox for **Members** is selected from the drop-down.
- 3. Click **Add User**.

A user is added to the repository. Note the Login credentials for testing.

#### **認証用のユーザーを追加する**

- **1. Add User** をクリックします。 [**Add User**]ウィンドウが表示されます。
- 2. 各フィールドに以下の値を入力します。
	- Email/Username: **john.doe@woodburn.com**
	- First Name: **John**
	- Last Name: **Doe**
	- Password: **VoltMX@123**
	- Re-Enter Password: VoltMX@123
	- **Add/Select Group (s)**, ドロップダウンで **Members** にチェックがついていることを確 認します。
- **3. Add User**をクリックします。
- ユーザーがリポジトリに追加されます。
- テスト用のログイン認証情報をメモしておきます。

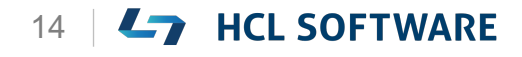

**ADD USERをクリック**

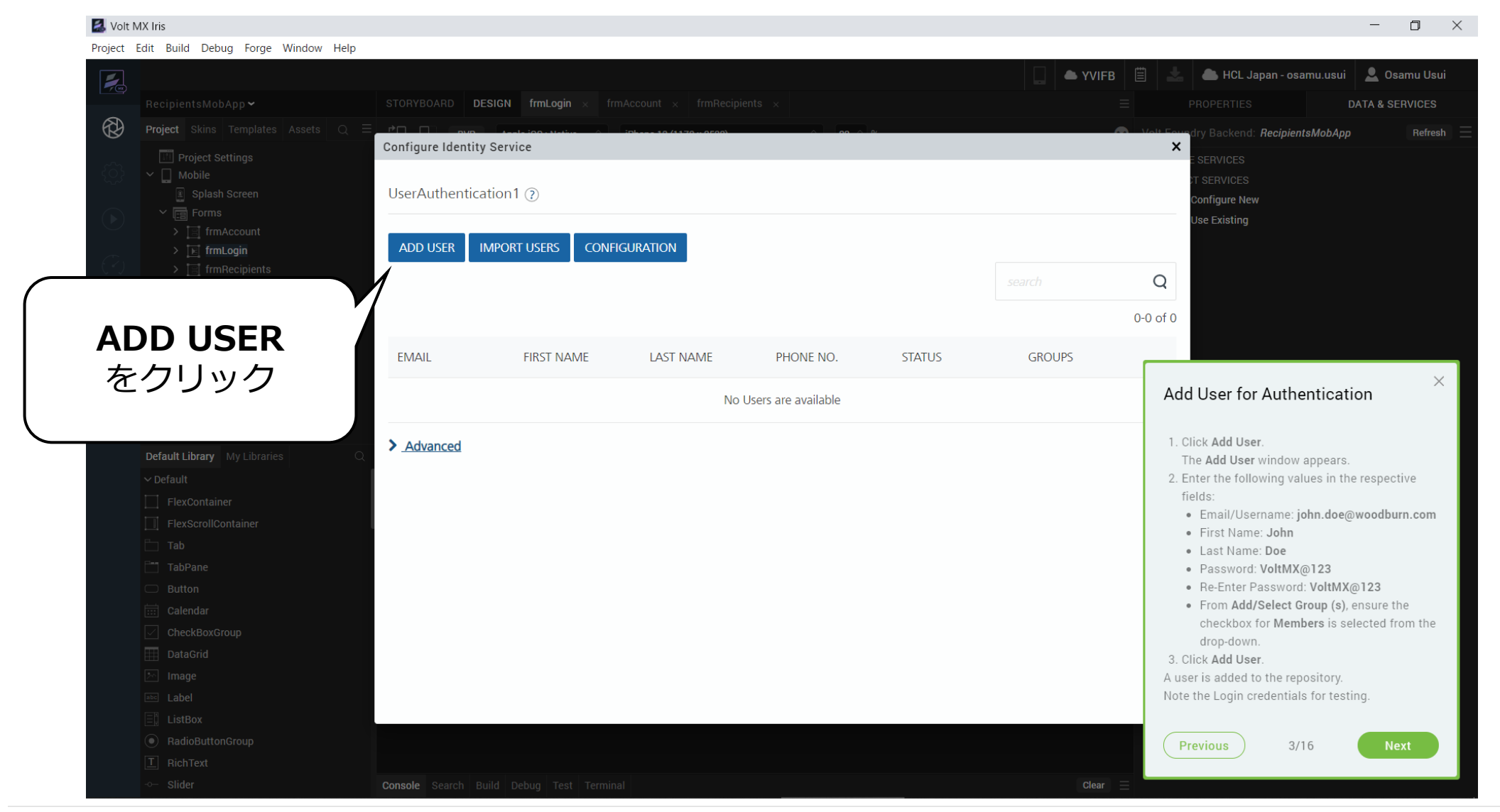

### ユーザー情報を入力 インマイールドに以下の値を入力します。

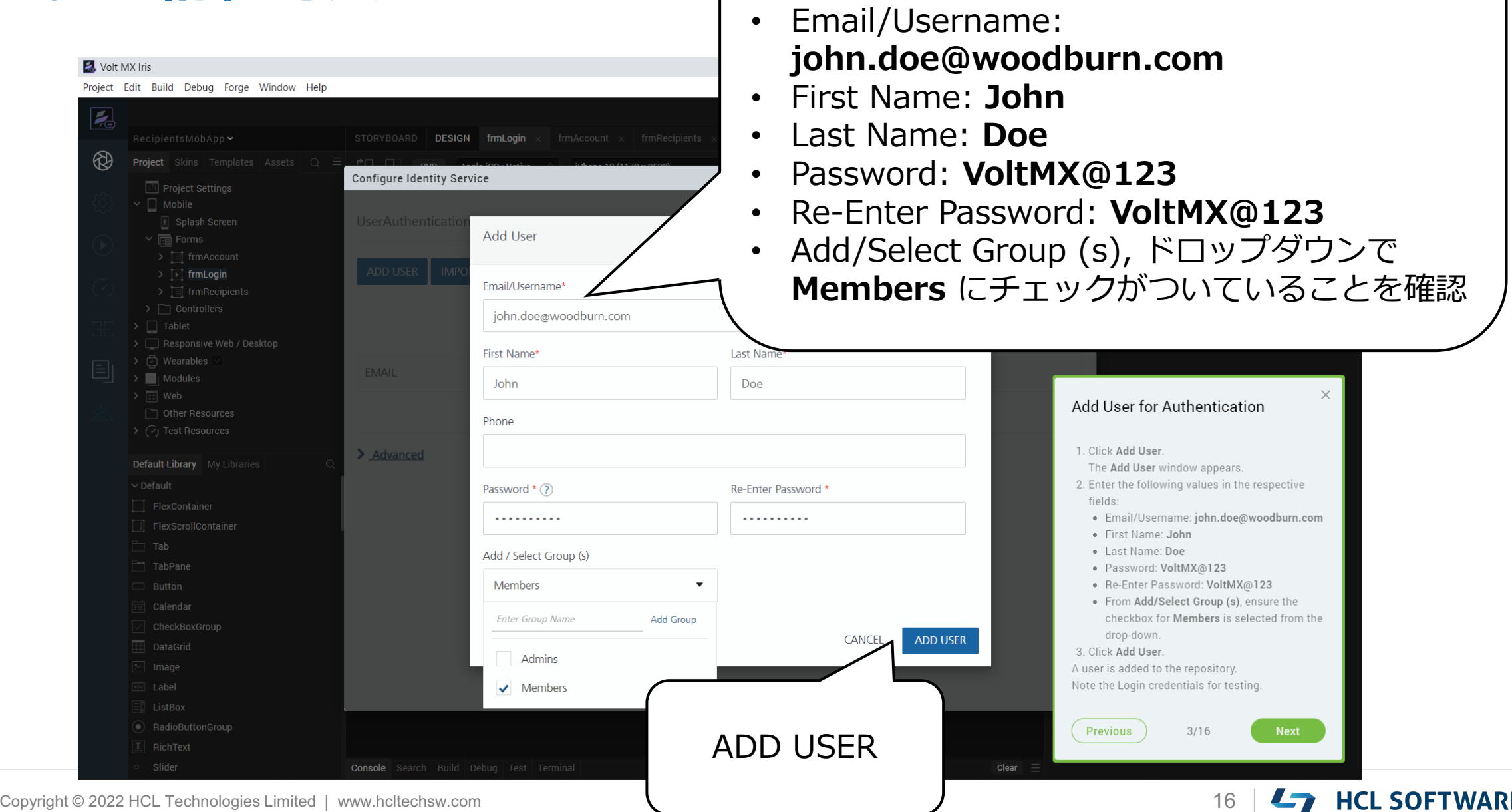

## **(4/16) Test the Service of your App**

#### **Test the Service of your App**

- 1. On the **Configure Identity Service** window, click **TEST LOGIN**.
- 2. Enter the **User ID** (email) and the **Password** you have created.
	- Email/Username: **john.doe@woodburn.com**
	- Password: **VoltMX@123**
- 3. Click **SIGN IN**.
- 4. Close the **Configure Identity Service** window to add the service to your application.

#### **アプリのサービスをテストする**

1. [**Configure Identity Service**]ウィンドウで、 [**TEST LOGIN**]をクリックします。

これはチュートリアルの翻訳です

作業手順は次頁を参照してください

- 2. 作成したUser ID (メールアドレス) と **Password**を入力します。
	- Email/Username : **john.doe@woodburn.com**
	- Password: **VoltMX@123**
- 3. [SIGN IN] をクリックします。
- 4. [**Configure Identity Service**]ウィンドウを閉 じます。 次はアプリケーションにサービスを追加します。

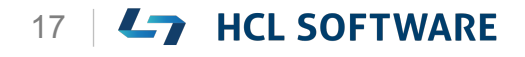

### **TEST LOGIN**

#### Volt MX Iris  $\Box$   $\times$ Project Edit Build Debug Forge Window Help  $\bullet$  YVIFB  $\parallel$ HCL Japan - osamu.usui | Q Osamu Usui  $\overline{\mathcal{L}}$ STORYBOARD **DESIGN** frmLogin  $\times$  frmAccount  $\times$  frmRecipients  $\times$ **DATA & SERVICES**  $\circledR$ Backend: RecipientsMobApp Refresh Configure Identity Service  $\boldsymbol{\mathsf{x}}$ UserAuthentication1 (?) nfigure New se Existing **ADD USER IMPORT USERS EXPORT USERS TEST LOGIN CONFIGURATION**  $\Omega$  $1-1$  of 1 **EMAIL FIRST NAME LAST NAME** IE NO. **STATUS GROUPS**  $\sum$  | Modules john.doe@woodburn.c... John  $( \circ \circ \circ )$ Doe > Advanced **TEST LOGIN** Default Library My Libraries  $\times$ をクリックTest the Service of your App 1. On the Configure Identity Service window, TabPane click TEST LOGIN. 2. Enter the User ID (email) and the Password you have created. · Email/Username: john.doe@woodburn.com · Password: VoltMX@123 3. Click SIGN IN. 4. Close the Configure Identity Service window to add the service to your application. Previous  $4/16$

HCL

Copyright © 2022 HCL Technologies Limited | www.hcltechsw.com **18 | CHE SOFTWARE** 

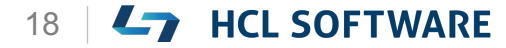

**ログインユーザーの入力**

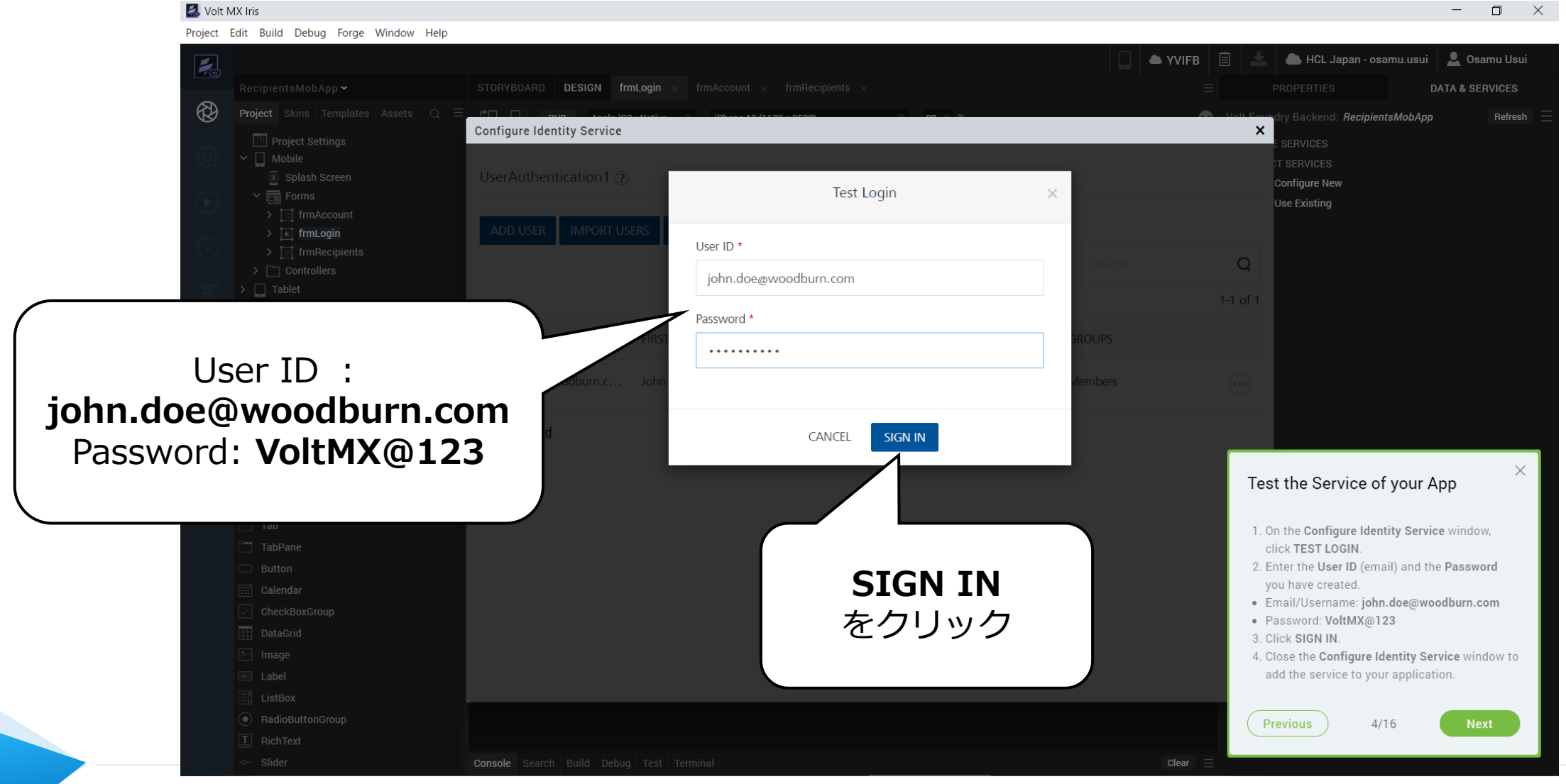

## **ログインユーザー情報の確認**

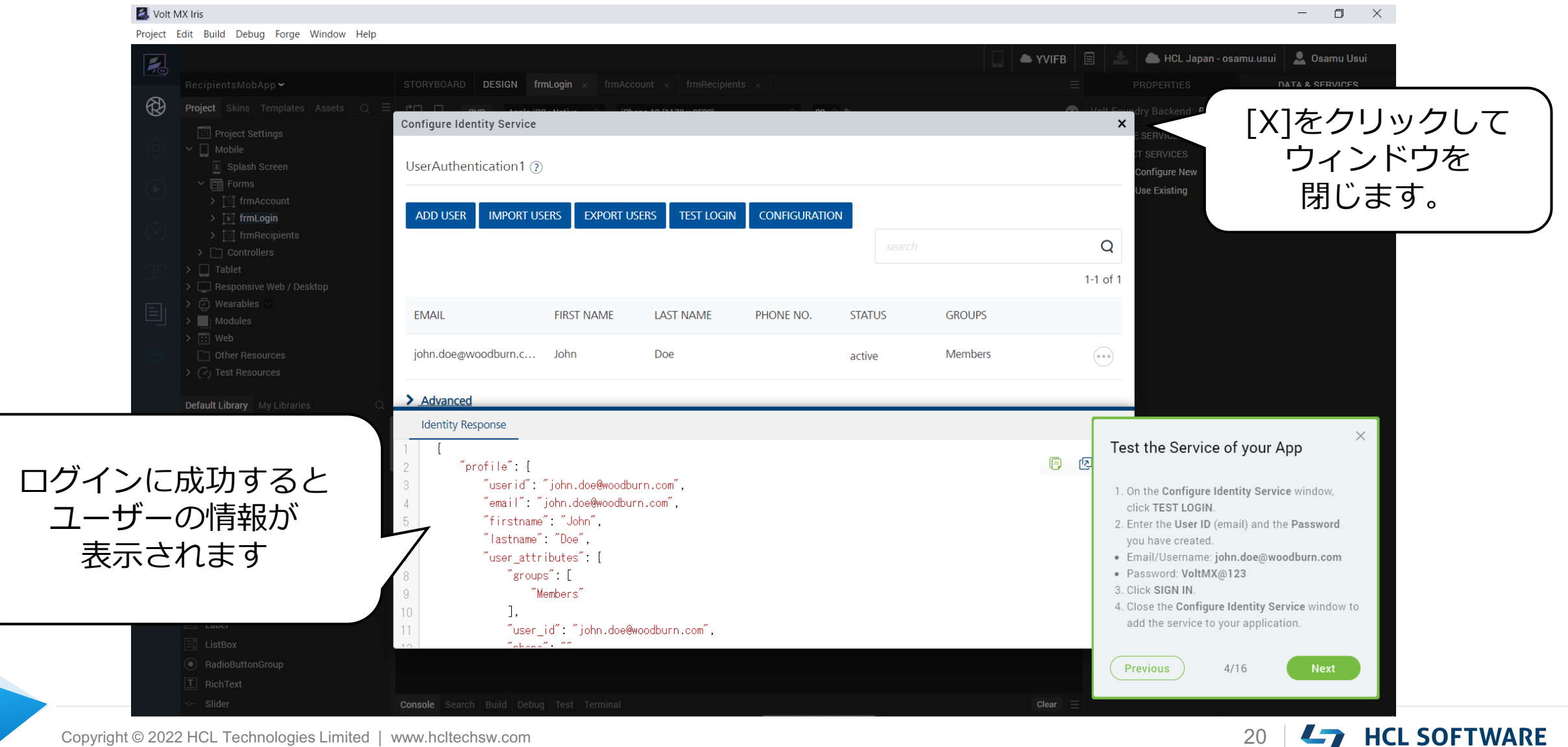

## **(5/16) Add Service to Login Button**

#### **Add Service to Login Button**

- 1. From the **Project** explorer, expand **Mobile > Forms** and select **frmLogin**.
- 2. From the **Data & Services** panel, expand **Project Services > UserAuthentication1** and select the **login** operation.
- 3. Drag and drop the **login** operation onto the **Login** button on the canvas. It may take some time for Iris to add the service to your app.
- 4. From the list of actions, select **Action: onClick**.

The **Action Editor** window appears.

#### **ログインボタンにサービスを追加する**

- **1. Project**エクスプローラから、**Mobile > Forms**を展開し、**frmLogin**を選択します。
- **2. Data & Services** パネルから、**Project Services > UserAuthentication1** を展開し、 **login** を選択します。

これはチュートリアルの翻訳です

作業手順は次頁を参照してください

- 3. 選択した **login** をキャンバスの[**Login**]ボタン にドラッグ&ドロップします。 Iris がサービスをアプリに追加するまで、しば らく時間がかかる場合があります。
- 4. アクションの一覧から、**Action: onClick** を選 択します。 [Action Editor] ウィンドウが表示されます。

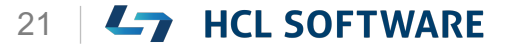

### **frmLogin において、Data & Services > Project Services > UserAuthentication1 > login を選択**

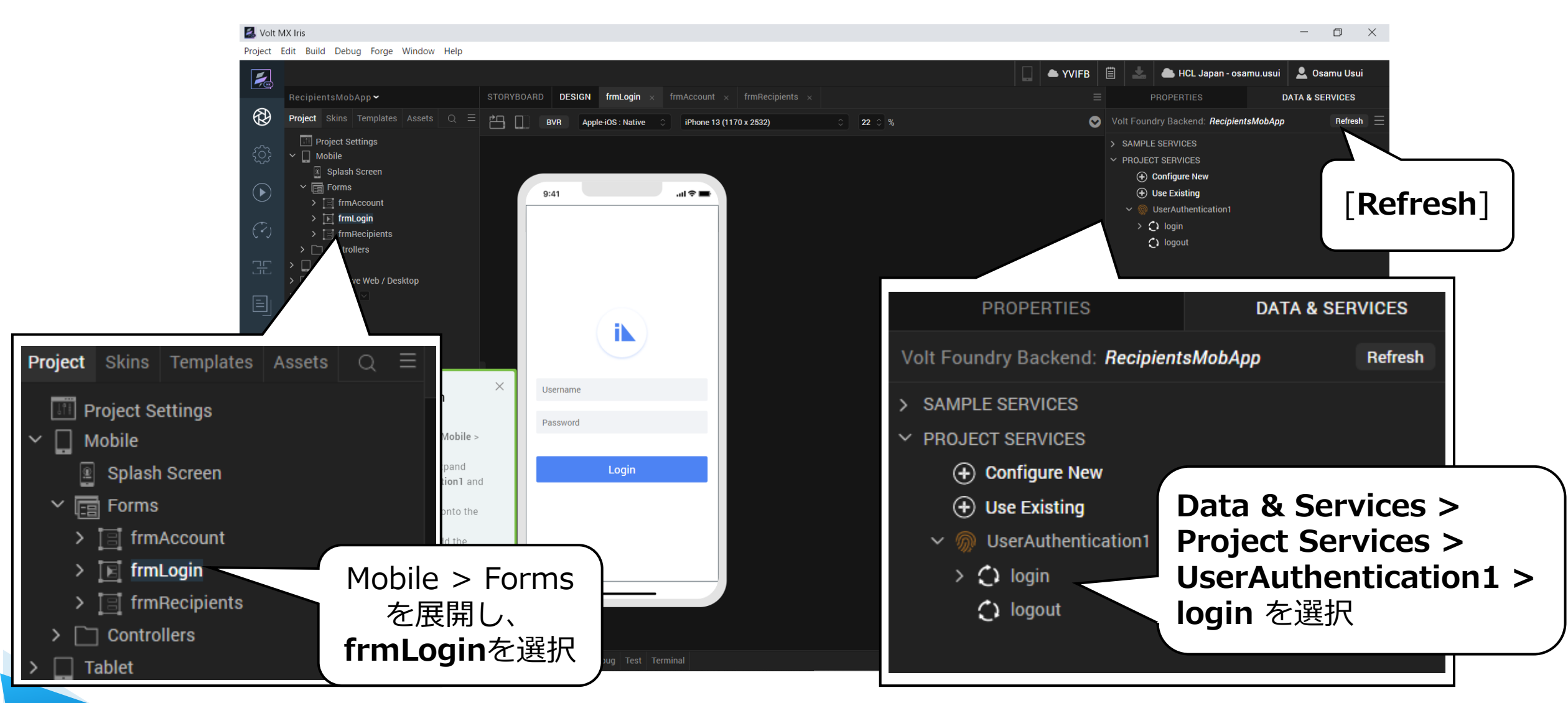

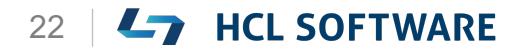

HCL

## **Login ボタンに loginサービスを追加**

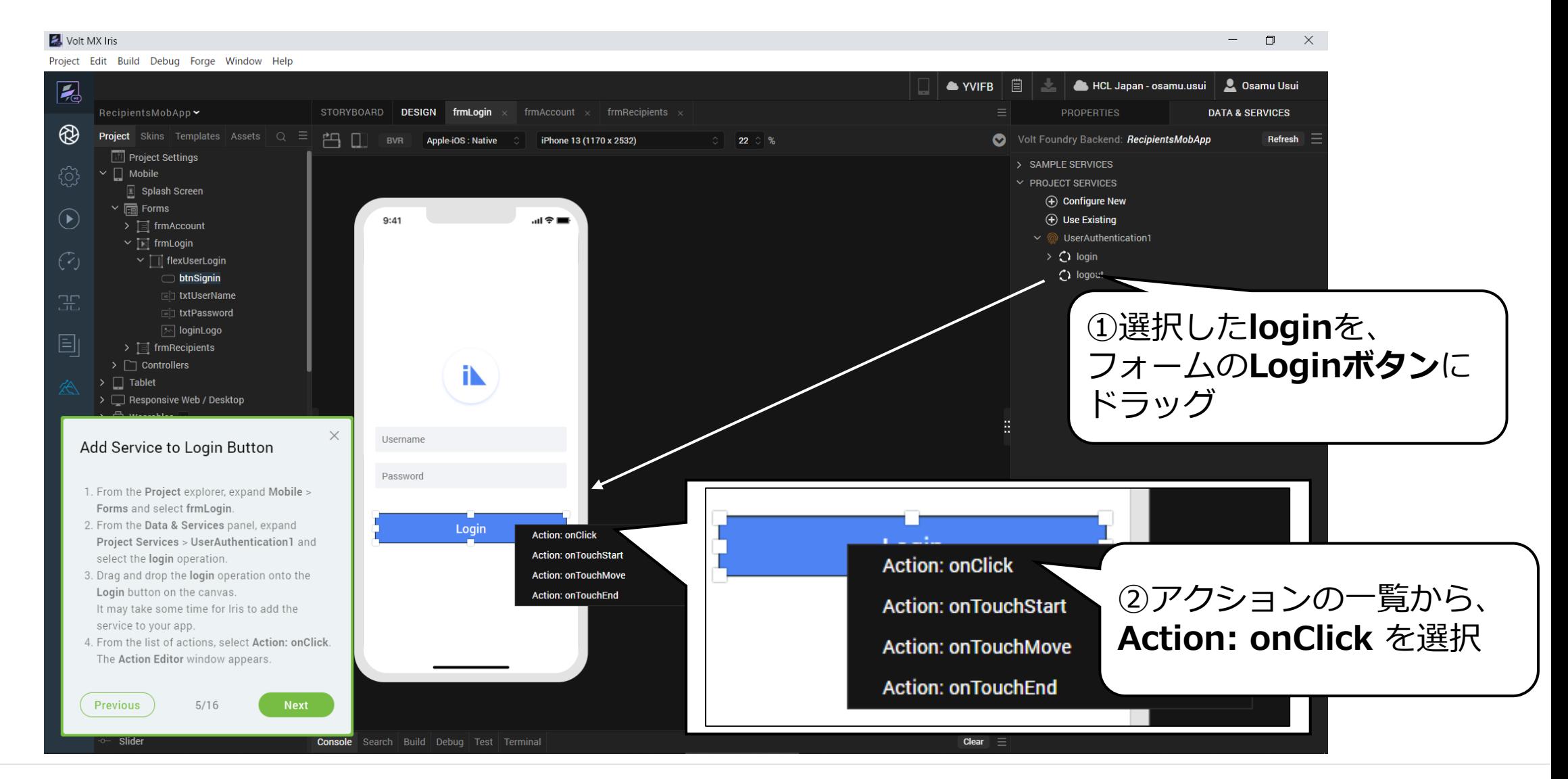

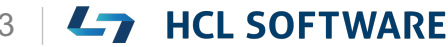

### **Action Editor が開きます**

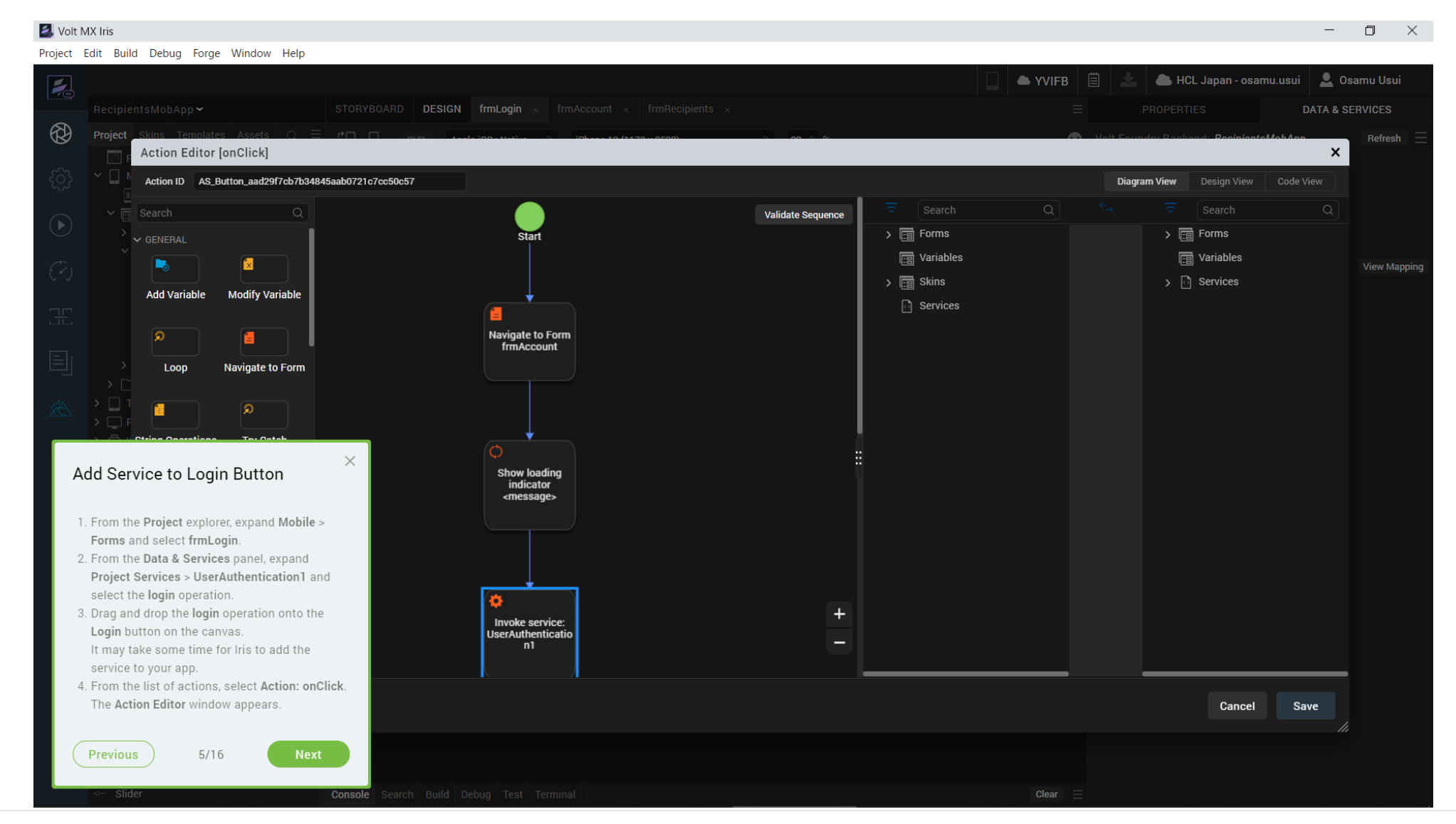

Copyright © 2022 HCL Technologies Limited | www.hcltechsw.com 24 | 24 | HCL SOFTWARE

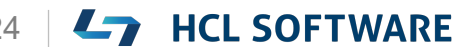

## **(6/16) Map the Login Operation**

#### **Map the Login Operation**

- 1. From the top-right of the **Action Editor** window, select the **Design View**.
- 2. In the Action Editor canvas, select **Invoke Service: UserAuthentication1\$login**.
- 3. From the right pane of the **Action Editor**, click **Open Mapping Editor.** The **Mapping Editor** window appears in the right pane of the canvas.
- 4. From the left pane of the **Mapping Editor**, expand **Forms > frmLogin**.
- 5. From the right pane of the **Mapping Editor**, expand **Services > Service – UserAuthentication1\$login**.

**ログイン操作のマッピング**

**1. アクション・エディター**・ウィンドウの右上か ら、 **Design View**を選択します。

これはチュートリアルの翻訳です

作業手順は次頁を参照してください

- 2. アクション エディタ キャンバスで、[**Invoke Service:UserAuthentication1\$login**]を選 択します。
- 3. アクション エディタの右ペインで、[**Open Mapping Editor**]をクリックします。 キャンバスの右ペインに[ **Mapping Editor** ] ウィンドウが表示されます。
- 4. マッピングエディタの左ペインで、 **Forms > frmLogin** を展開します。
- 5. マッピングエディタの右ペインから、

[ **Services > Service – UserAuthentication1\$login** ]を展開します。

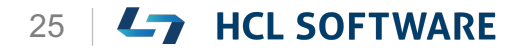

HCL

### **Design Viewを選択**

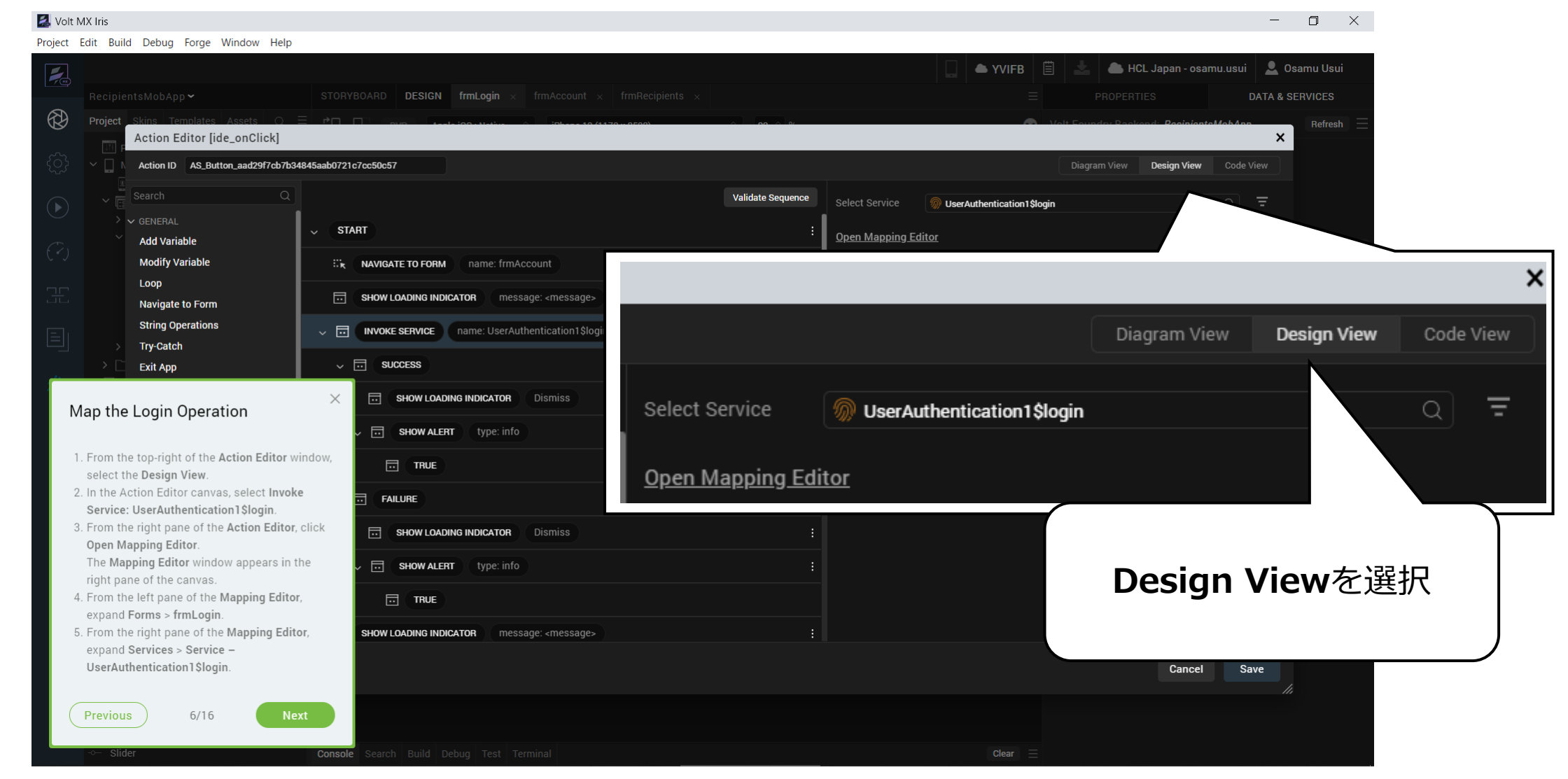

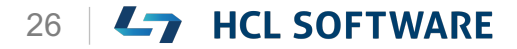

**ログインサービスのマッピングエディタを選択**

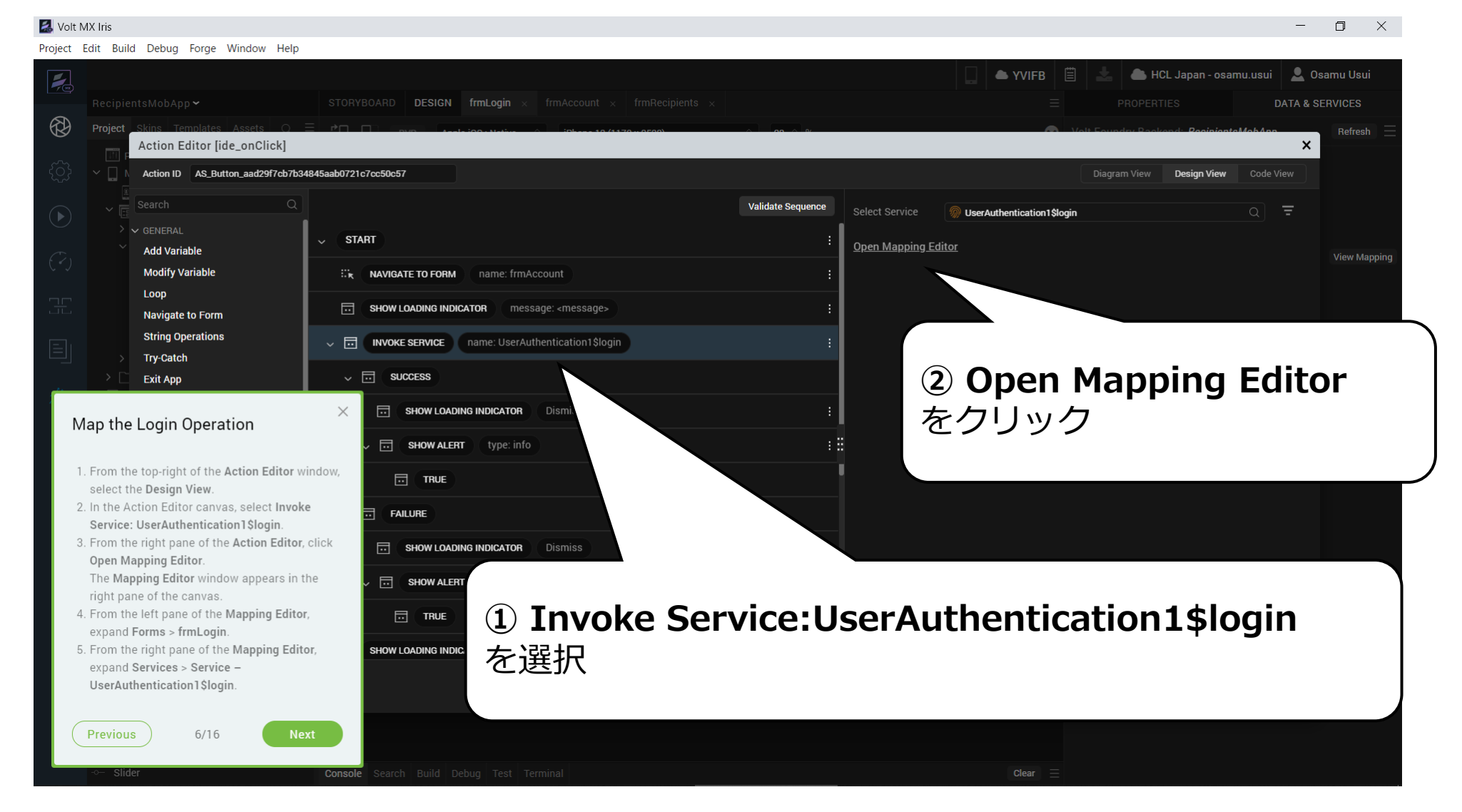

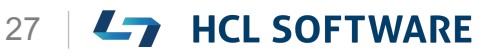

### **フォームとサービスの項目を展開**

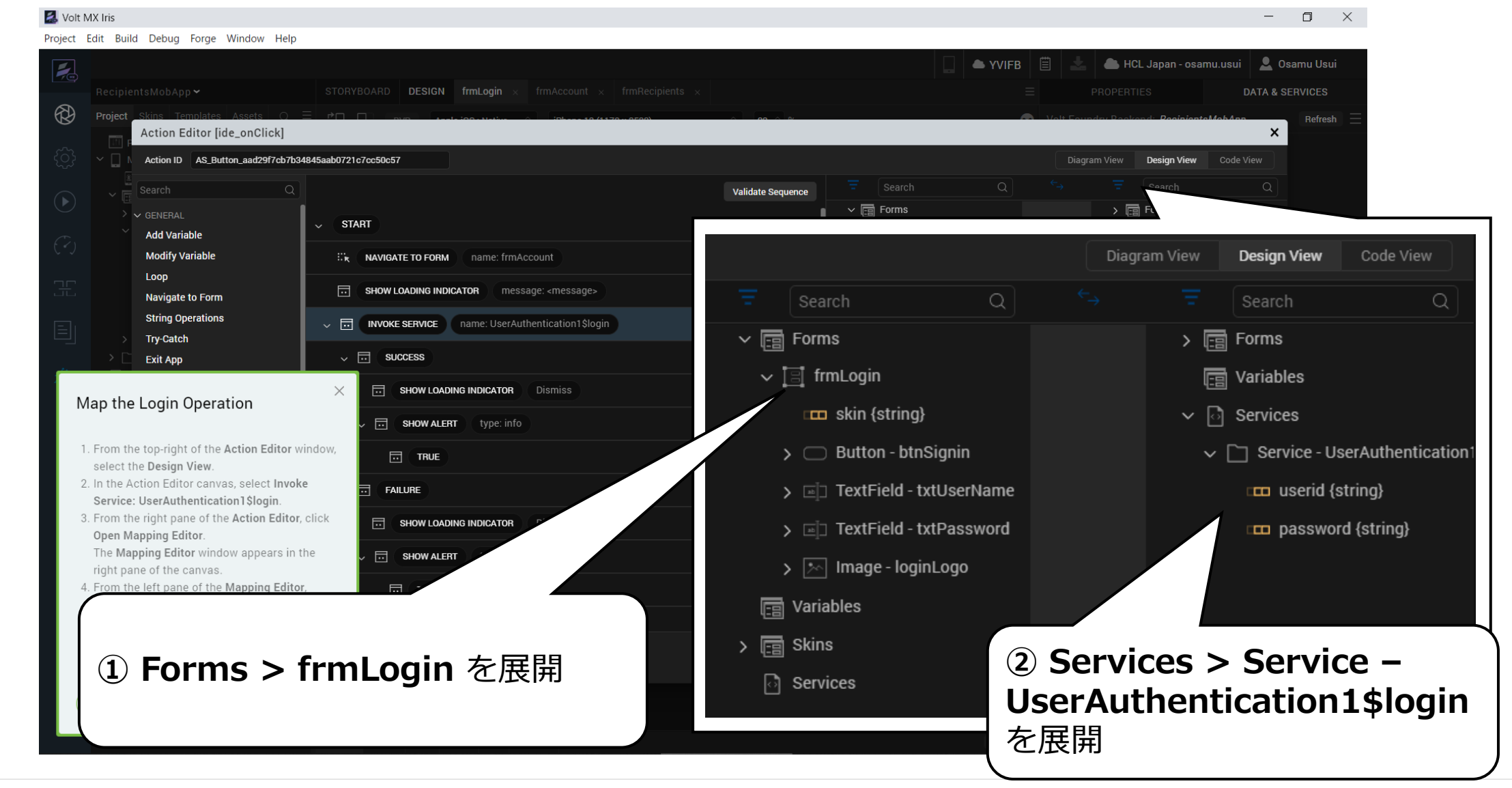

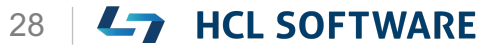

### **(7/16) Map Username and Password**

#### **Map Username and Password**

Map the following elements from the left pane to the right pane:

- From the left pane, expand **TextField – txtUserName** and select **text {string}**. From the right pane, select **userid {string}**
- From the left pane, expand **TextField – txtPassword** and select **text {string}**. From the right pane, select **password {string}**

**ユーザー名とパスワードのマッピング**

左ペインから右ペインへ、以下の要素をマッピング します。

これはチュートリアルの翻訳です

作業手順は次頁を参照してください

- 左ペインから、**TextField - txtUserName** を展 開し、**text {string}** を選択します。右ペインか ら、**userid {string}**を選択します。
- 左側のペインから、**TextField - txtPassword** を展開し、**text {string}**を選択します。右側の ペインから、**password{string}** を選択します。

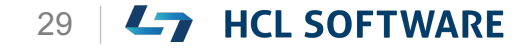

## **UI上のフィールドと サービスの項目とをマッピング**

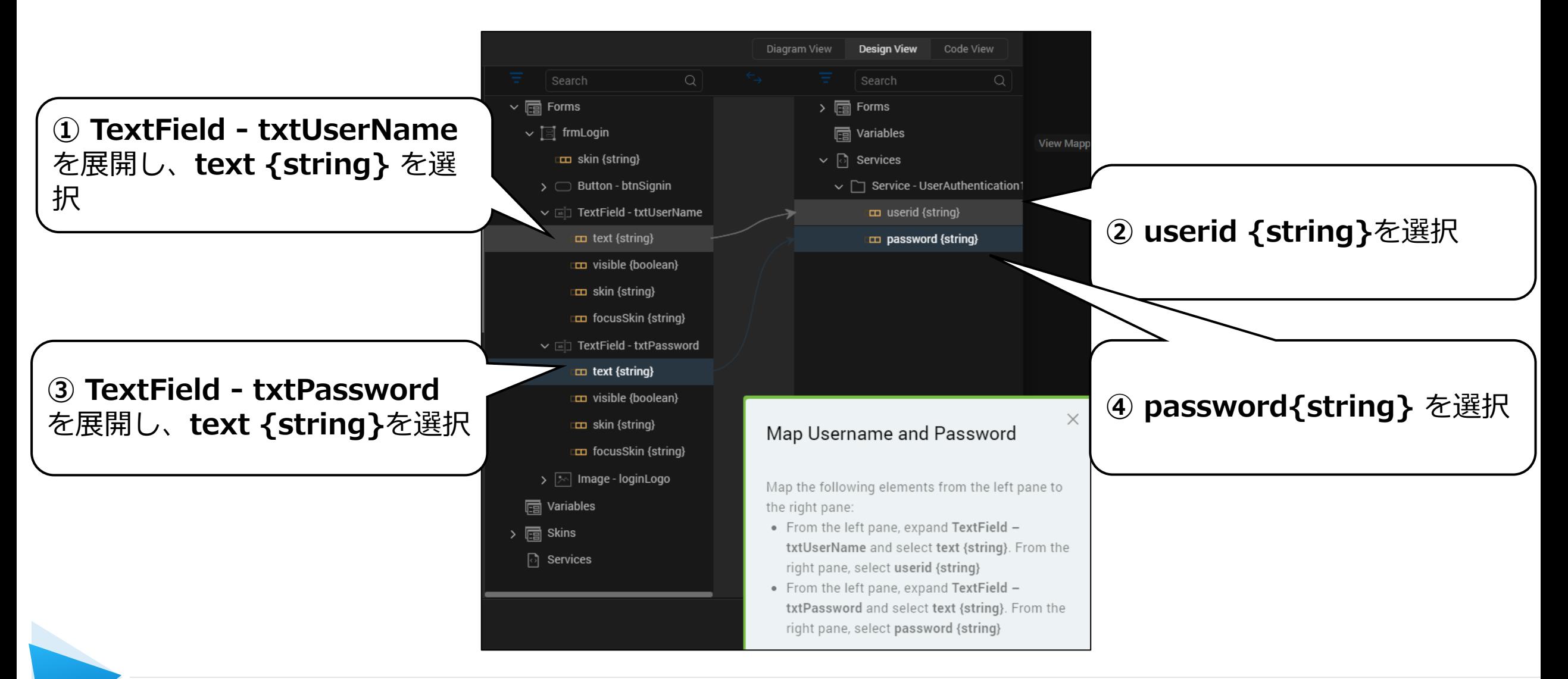

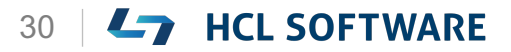

## **(8/16) Delete Unwanted Actions**

#### **Delete Unwanted Actions**

- 1. From the **Action Editor** canvas, go to **(Navigate to Form)(name: frmAccount)**. Right-click and select **Delete** for this action.
- 2. From the Action Editor canvas, navigate to **(INVOKE SERVICE) (name:UserAuthentication1\$login) > Success > Show Alert**. Right-click and select **Delete** for this action.

**不要なアクションを削除する**

**1. アクションエディター**キャンバスから、 **(Navigate to Form)(name: frmAccount)** に移動します。 右クリックし、このアクションの**Delete**を選択 します。 2. アクションエディタキャンバスから、

これはチュートリアルの翻訳です

作業手順は次頁を参照してください

**(INVOKE SERVICE) (name:UserAuthentication1\$login) > Success > Show Alert**に移動します。 右クリックし、このアクションの[**Delete**]を 選択します。

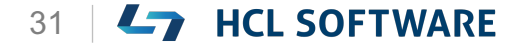

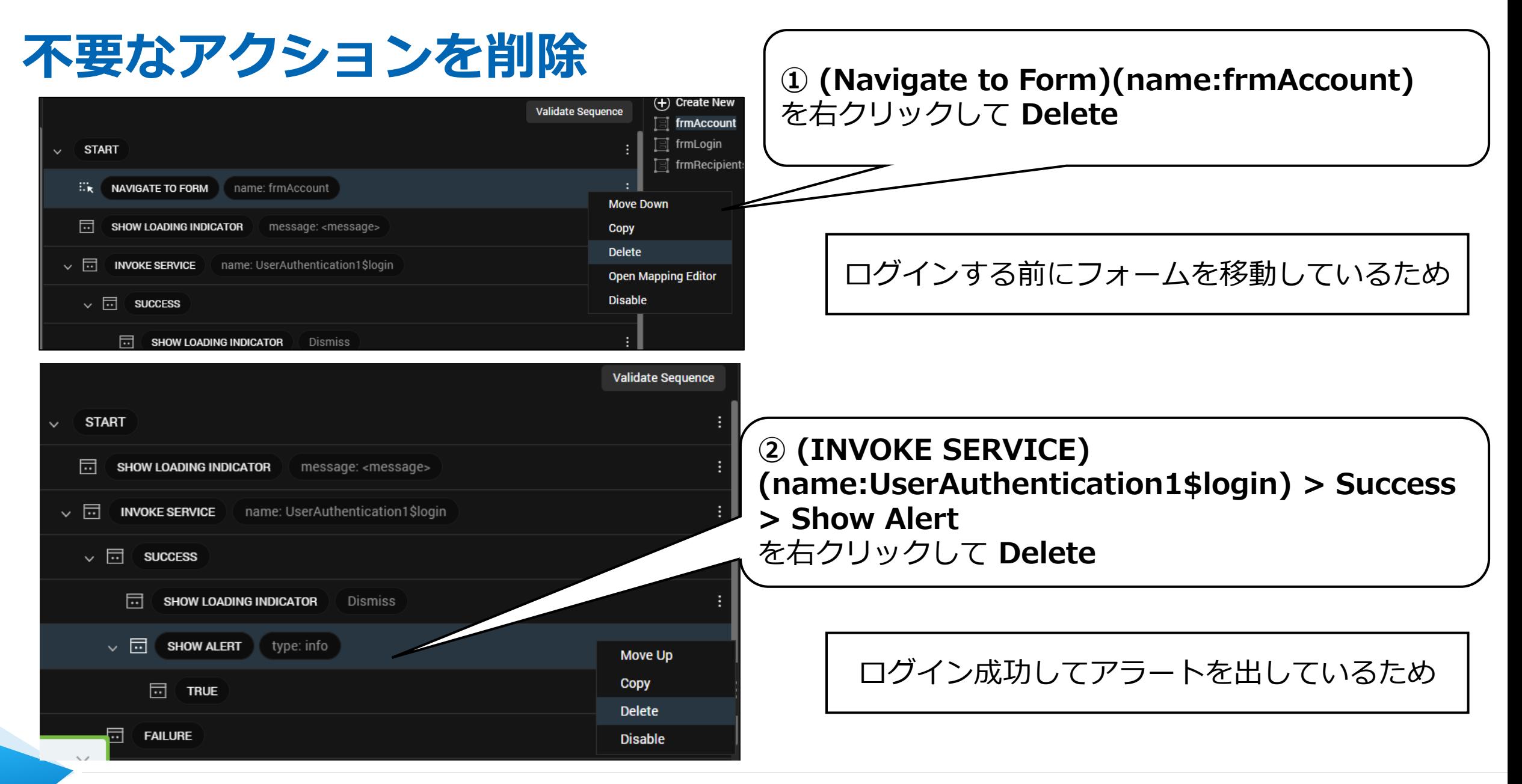

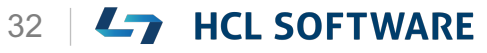

## **(9/16) Configure the Actions**

#### **Configure the Actions**

- 1. From the **Action Editor** canvas, under **(INVOKE SERVICE) (name:UserAuthentication1\$login)**, select **Success**.
- 2. From the left menu of the **Action Editor**, under **General**, select **Navigate to Form**.
- 3. From the right pane of the **Action Editor**, select the form **frmAccount**.
- 4. Click **Save**.

#### **アクションの設定**

- 1. アクションエディターのキャンバスから、 **(INVOKE SERVICE) (name:UserAuthentication1\$login)** で、 **Success** を選択します。
- 2. アクションエディターの左メニューの [**General**]から[**Navigate to Form**]を選 択します。
- 3. アクションエディターの右ペインから、フォー ム[**frmAccount**]を選択します。
- 4. [**Save**]をクリックします。

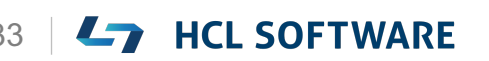

これはチュートリアルの翻訳です

作業手順は次頁を参照してください

### **ログインアクションの設定 -1**

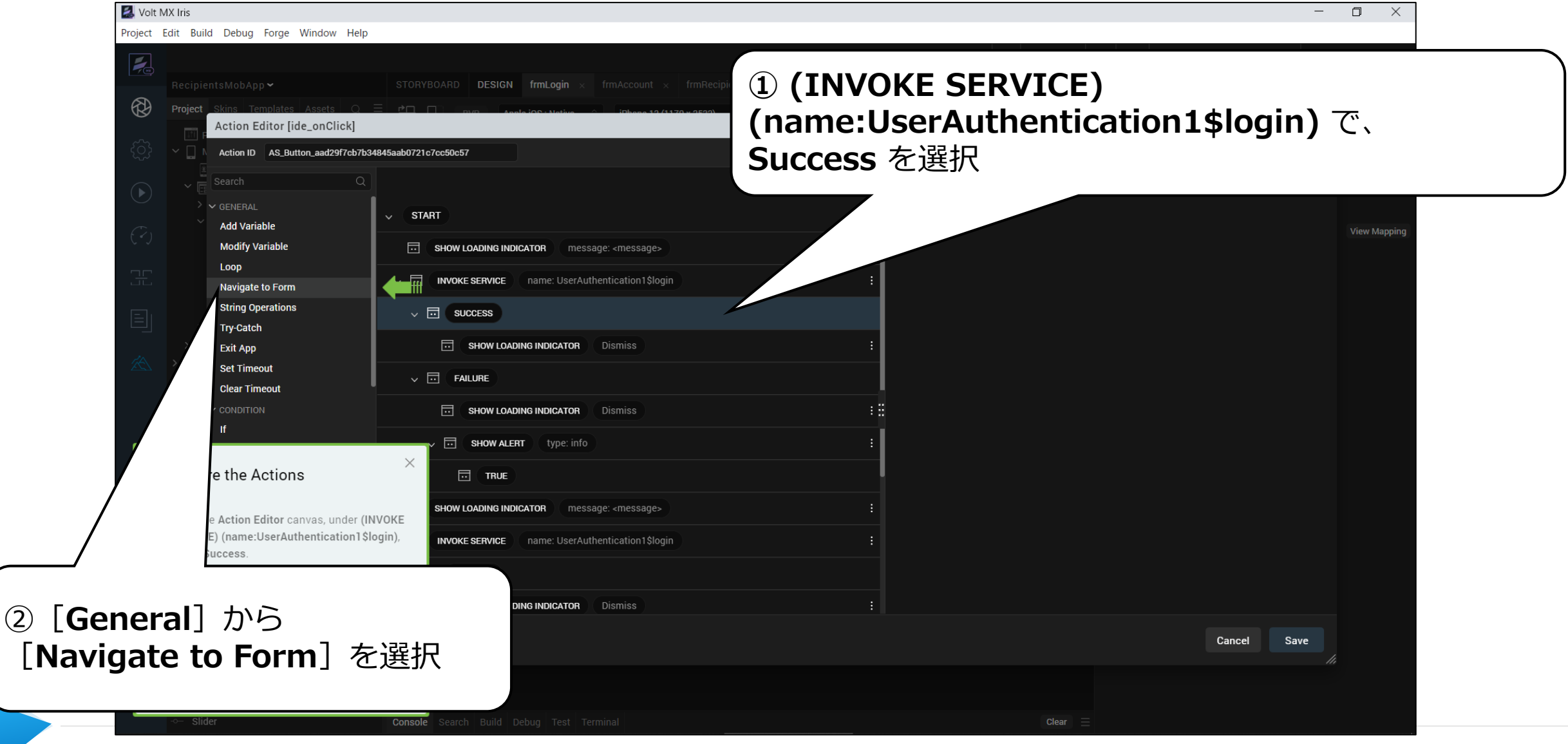

Copyright © 2022 HCL Technologies Limited | www.hcltechsw.com 34 | Copyright © 2022 HCL SOFTWARE

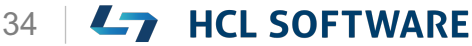

### **ログインアクションの設定 -2**

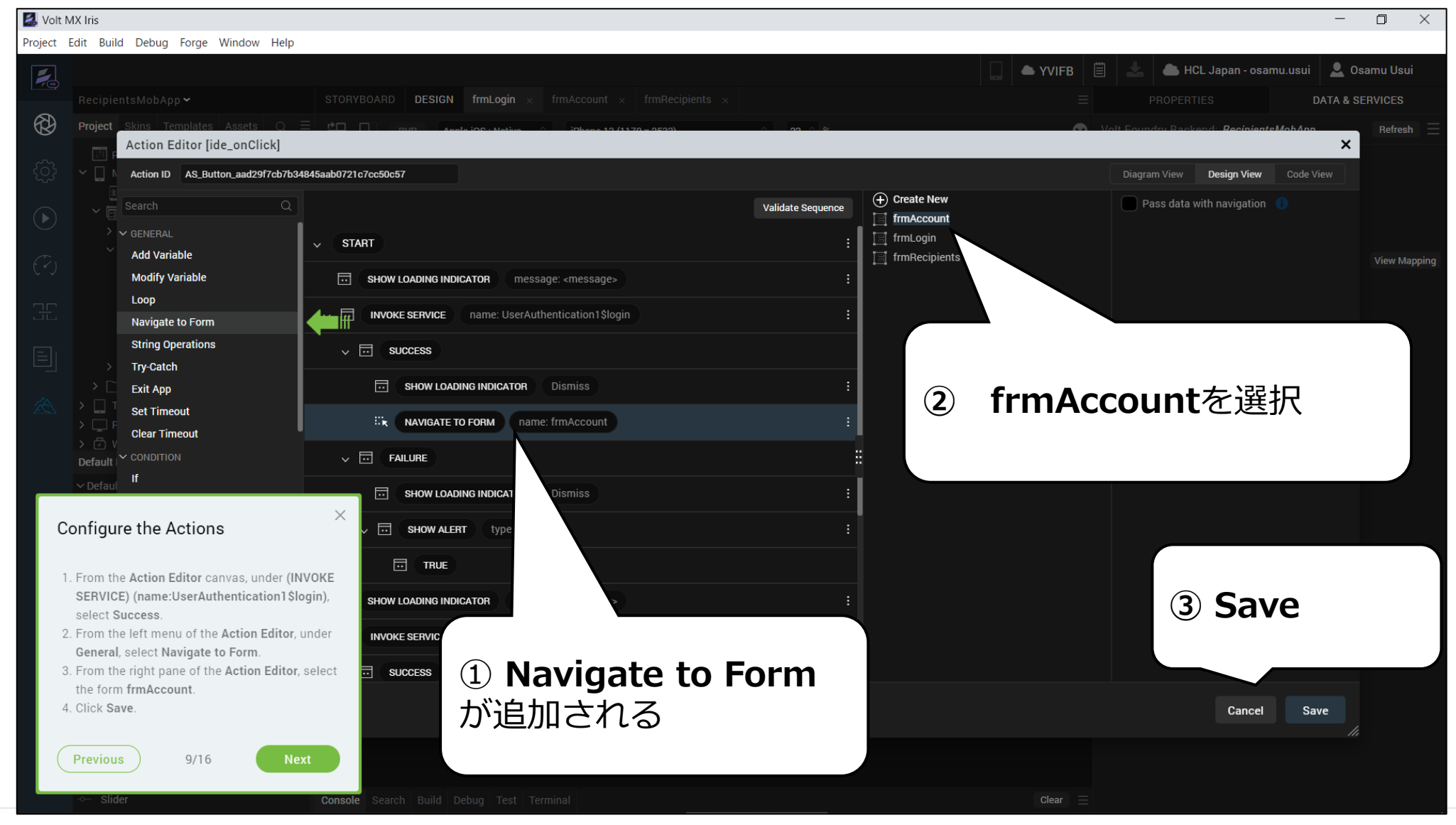

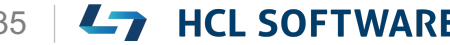

### **(10/16) Map Logout Parameters to UI**

#### **Map Logout Parameters to UI**

- 1. From the **Project** explorer, expand **Mobile > Forms > frmAccount > flexAccountList > flexHeader** and select **headerButtonRight.**
- 2. From the **Properties** panel, navigate to the **Action** tab.
- 3. For the **onClick** event, click **Edit**. The **Action Editor** window appears.

#### **ログアウトパラメータをUIにマッピングする**

1. [**Project**]エクスプローラから、**Mobile > Forms > frmAccount > flexAccountList > flexHeader**を展開し、**headerButtonRight** を選択します。

これはチュートリアルの翻訳です

作業手順は次頁を参照してください

- 2. [**Properties**]パネルから、[**Action**]タブに移動 します。
- **3. onClick**イベントで、**Edit**をクリックします。 アクションエディタウィンドウが表示されます。

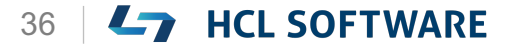

#### **frmAccount フォームのログアウトボタンを選択し、 onClickイベントを選択**

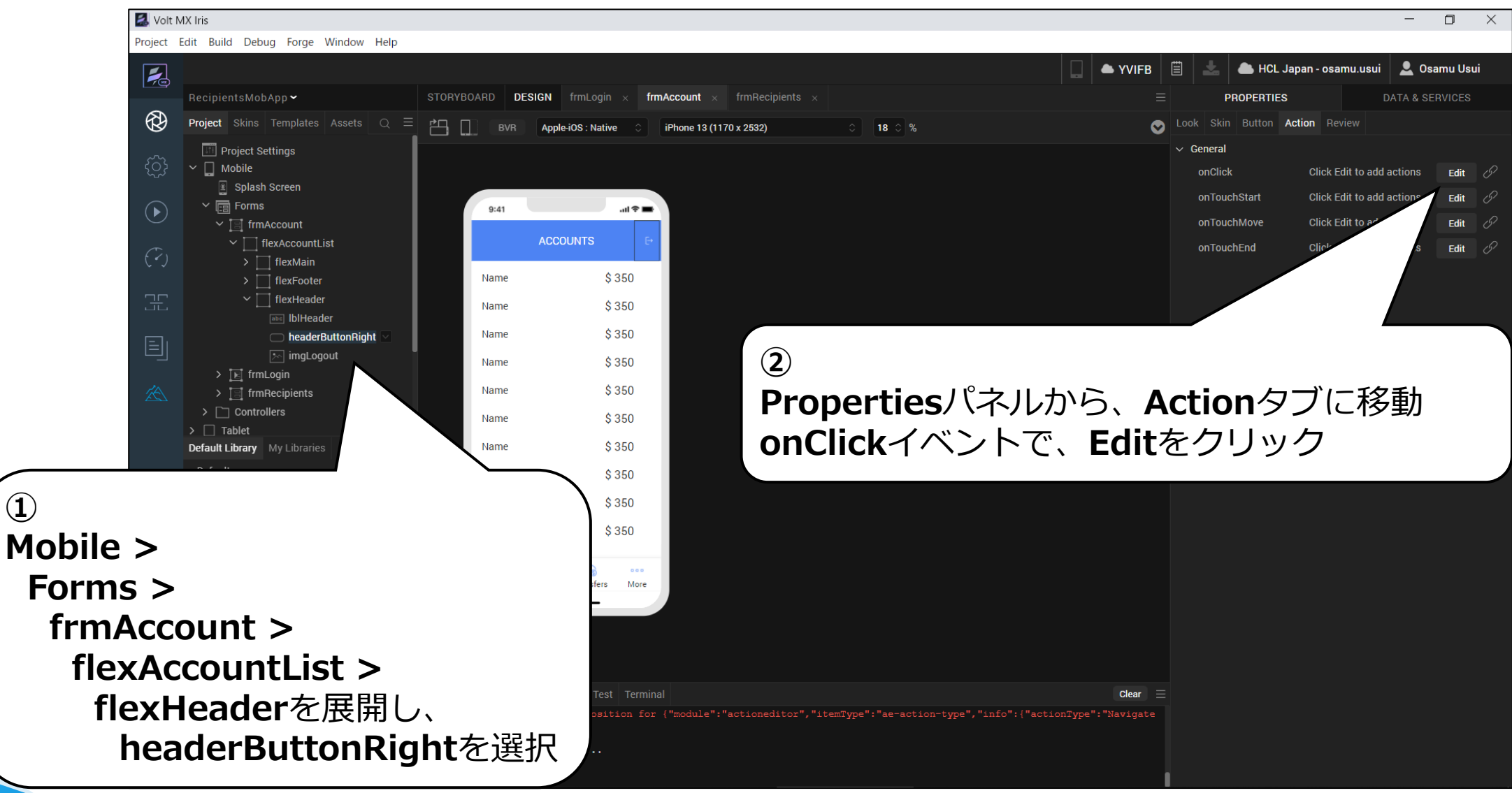

HCL

**①**

### **アクションエディタが開きます**

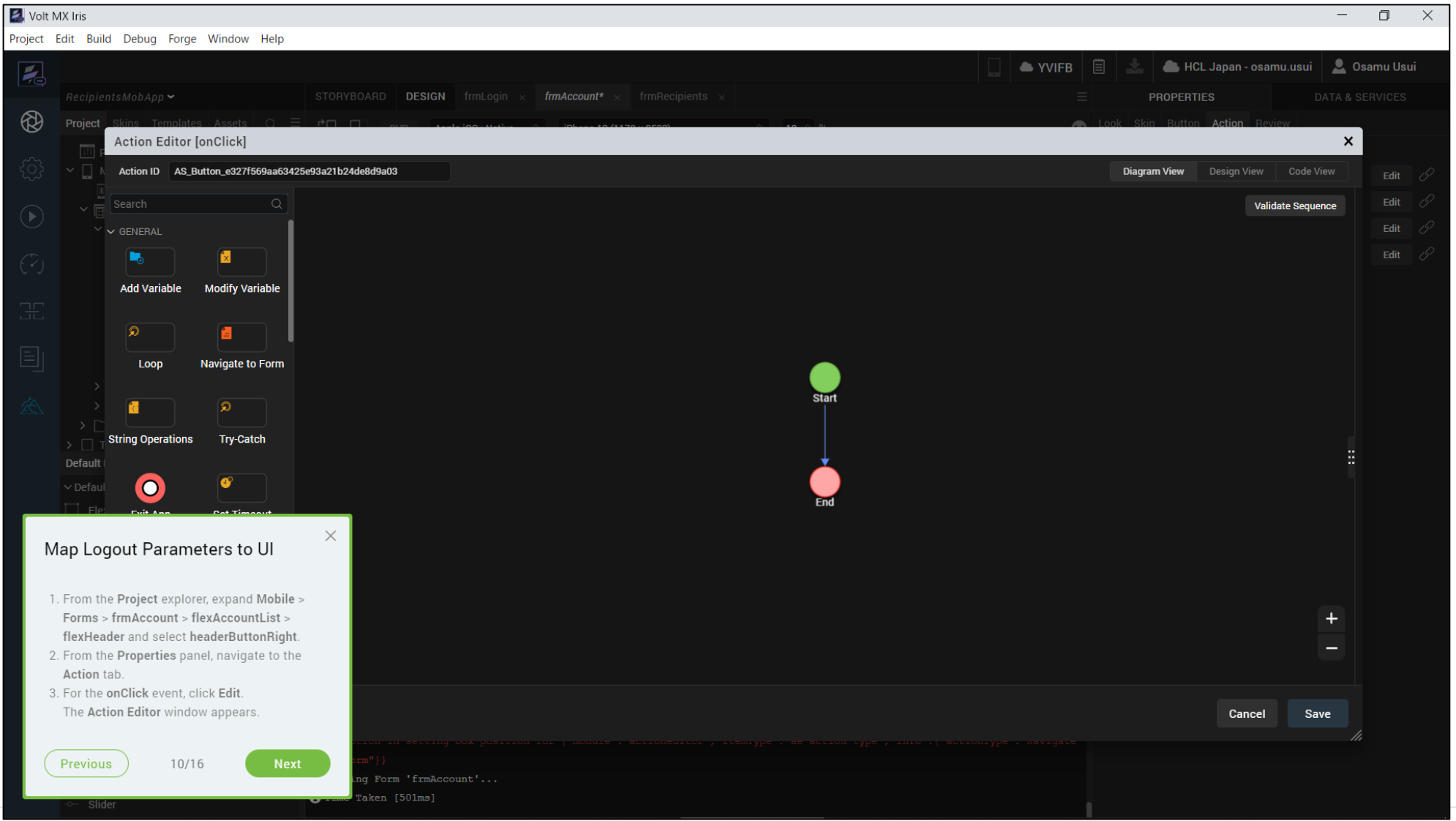

Copyright © 2022 HCL Technologies Limited | www.hcltechsw.com 38 | THEL SOFTWARE

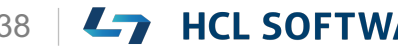

### **(11/16) Configure Logout Parameters**

#### **Configure Logout Parameters**

- 1. From the top-right corner of your **Action Editor** window, select **Design View**.
- 2. From the left menu of the **Action Editor**, under **Network**, select **Invoke Service**.
- 3. In the right pane of the **Action Editor**, from the **Select Service** drop down, select **UserAuthentication1\$logout**.

#### **ログアウトのパラメータを設定する**

- 1. Action Editorウィンドウの右上隅から、 **Design View**を選択します。
- 2. Action Editorの左メニューから、**Network**の下 の**Invoke Service**を選択します。

これはチュートリアルの翻訳です

作業手順は次頁を参照してください

3. Action Editorの右ペインにある**Select Service** ドロップダウンから、

**UserAuthentication1\$logout**を選択します。

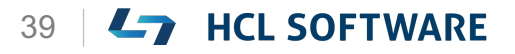

### **Invoke Serviceを選択**

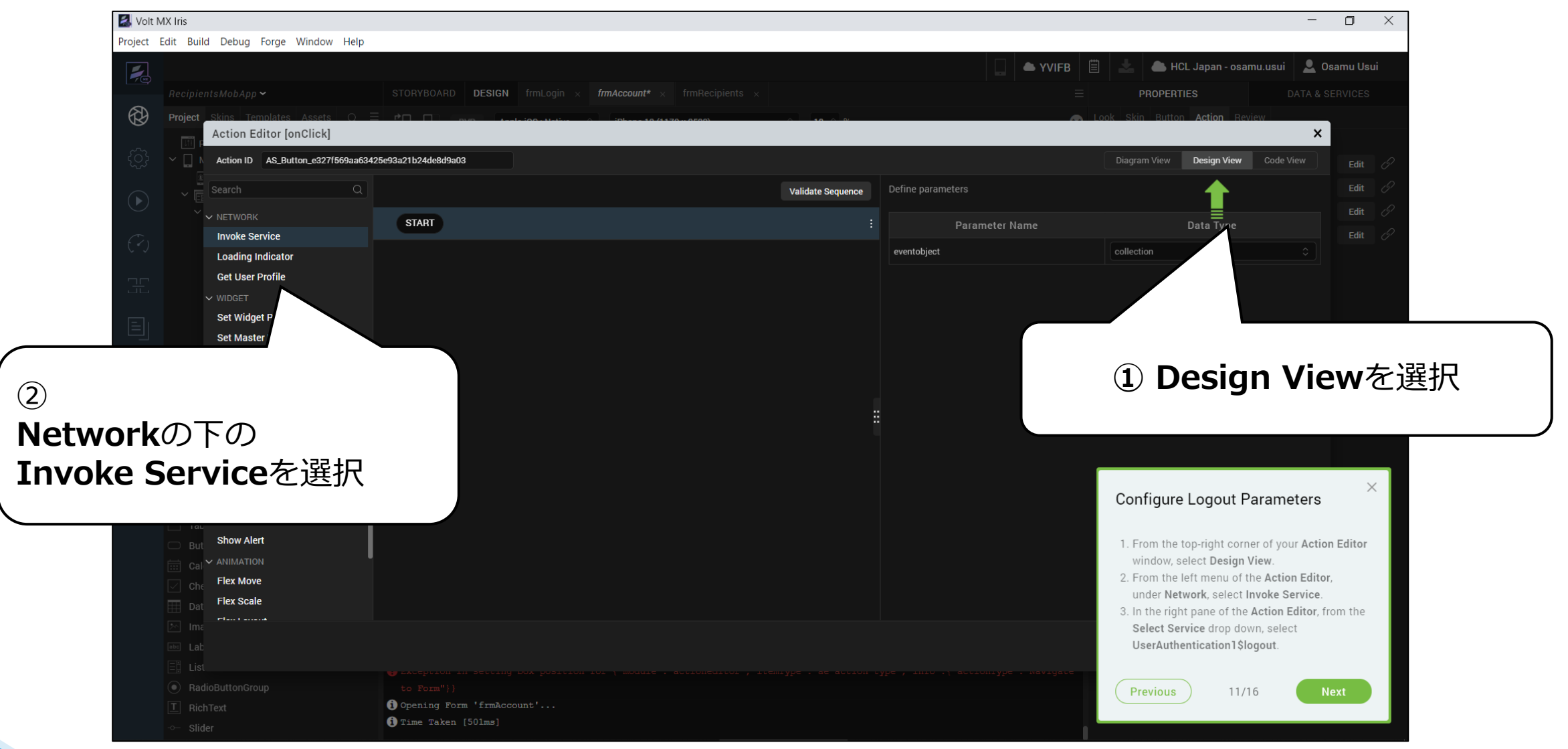

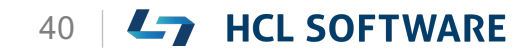

## **logoutサービスとマッピング**

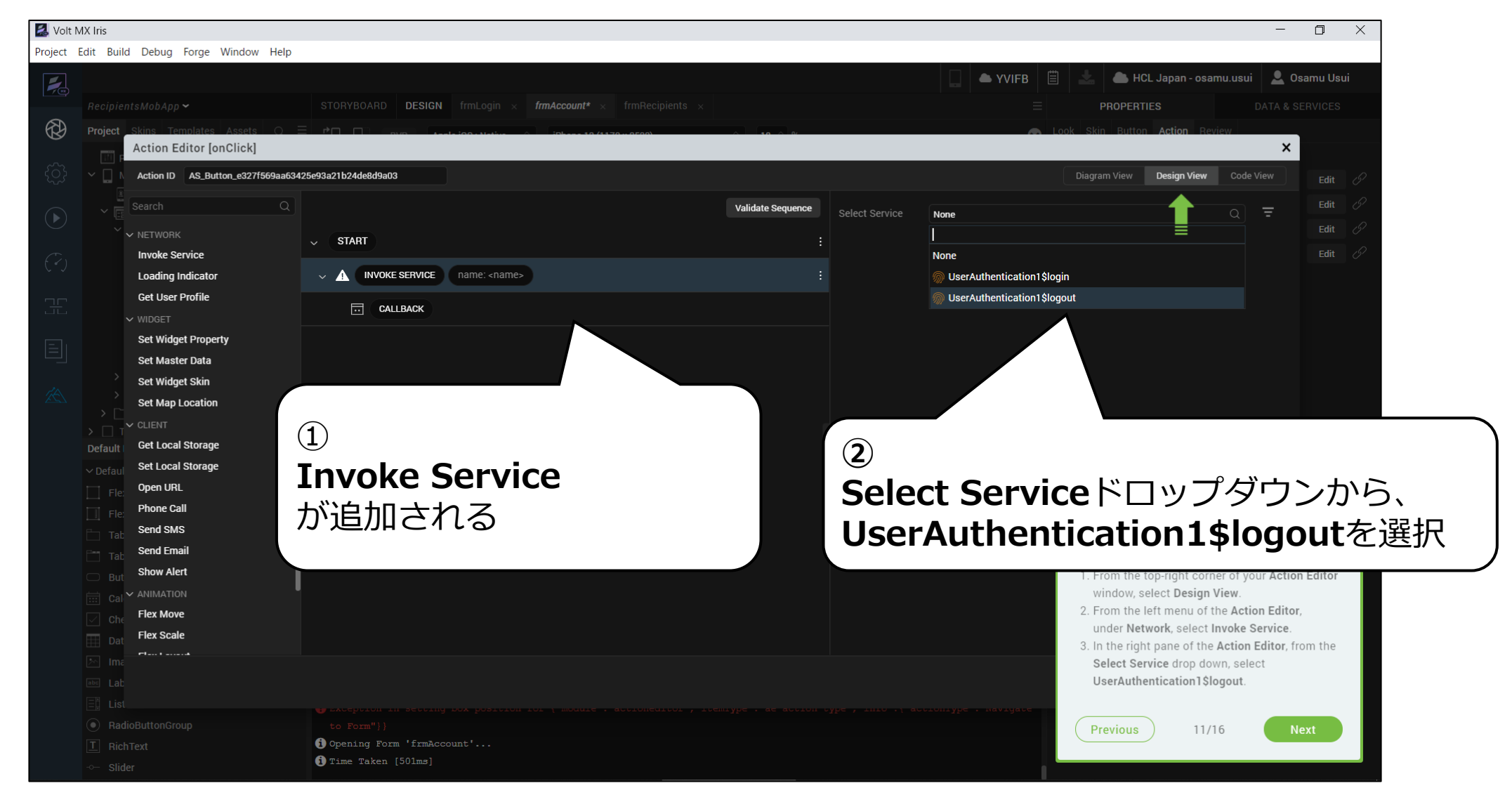

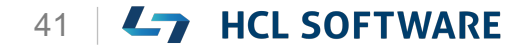

これはチュートリアルの翻訳です

作業手順は次頁を参照してください

### **(12/16) Configure Logout Parameters**

#### **Configure Logout Parameters**

- 1. From the Action Editor canvas, under **(INVOKE SERVICE) (name:UserAuthentication1\$logout)**, click **Success**.
- 2. From the left menu of the Action Editor, under **General**, select **Navigate to Form**.
- 3. In the right pane of the Action Editor, select **frmLogin**.
- 4. Click **Save**.

**ログアウトパラメータの設定**

- 1. アクションエディタキャンバスから、 **(INVOKE SERVICE) (name:UserAuthentication1\$logout)**  から、**Success**をクリックします。
- 2. アクションエディターの左メニューの [**General**]から[**Navigate to Form**]を選 択します。
- 3. アクションエディターの右ペインで、 [**frmLogin**]を選択します。
- 4. [**Save**]をクリックします。

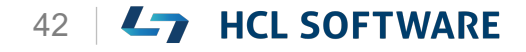

### **ログアウトが成功した時のアクションを追加**

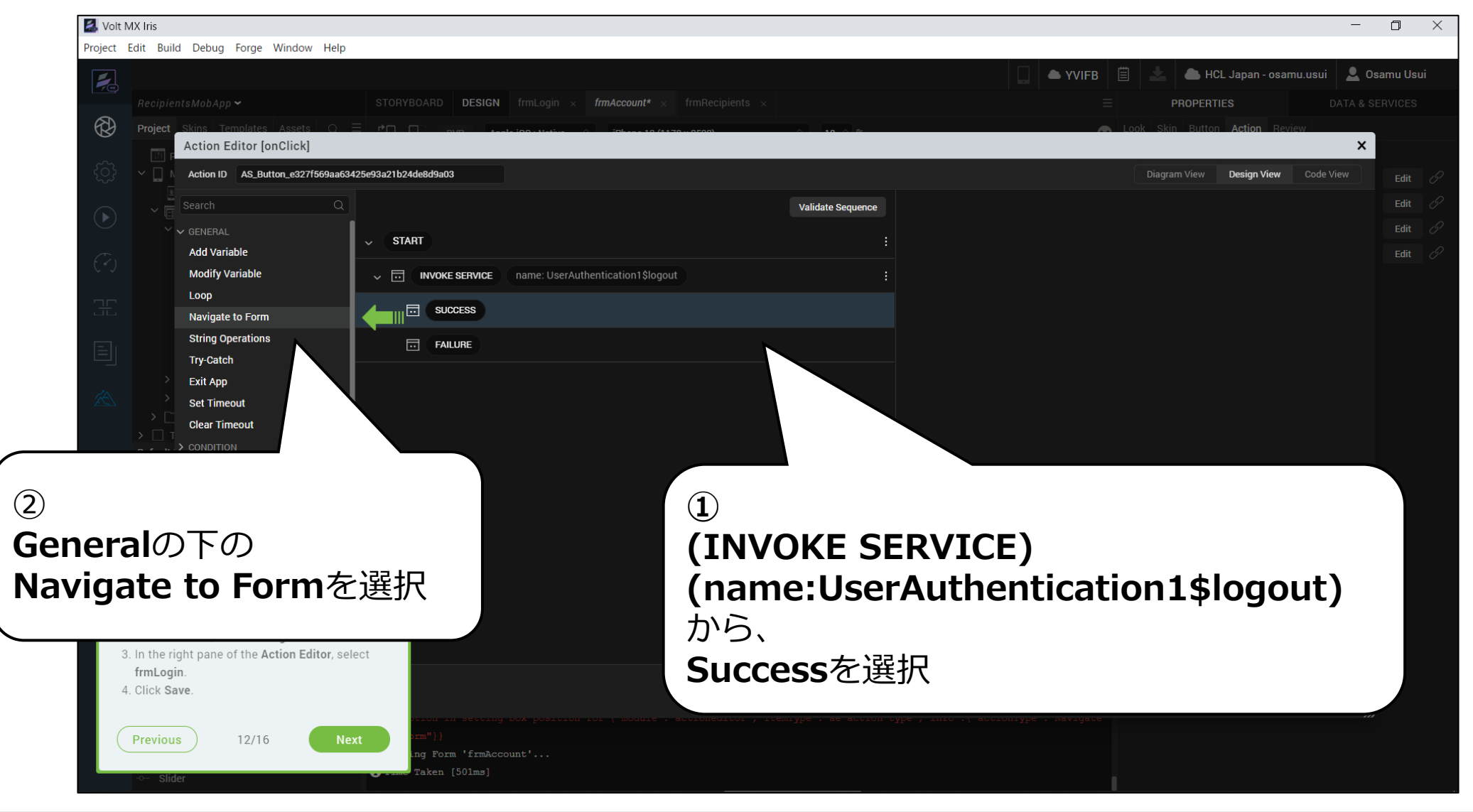

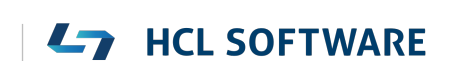

### **ログインフォームに戻る設定を追加**

aken [501ms]

#### Volt MX Iris  $\Box$  $\hspace{0.1mm} \times$ Project Edit Build Debug Forge Window Help HCL Japan - osamu.usui | Q Osamu Usui YVIFB  $\overline{\phantom{a}}$  $STORYBOARD$  DESIGN frmLogin  $\times$  $\textit{frmAccount*} \times \textit{frmRecipients}$ **PROPERTIES**  $^{\circledR}$  $\boldsymbol{\mathsf{x}}$ Action Editor [onClick] Action ID AS\_Button\_e327f569aa63425e93a21b24de8d9a03 Diagram View Design View Code View  $\left(\overline{+}\right)$  Create New Pass data with navigation **Validate Sequence**  $\equiv$  frmAccount  $\vee$  GENERAL  $\boxed{\equiv}$  frmLogin  $\sim$  START **Add Variable**  $\boxed{=}$  frmRecipients V MUOKE SERVICE name: UserAuthentication1\$logout **Modify Variable** Loop **Exercise** Navigate to Form **String Operations** :: k NAVIGATE TO FORM name: frmLogin ② Try-Catch  $\overline{\boxdot}$  FAILURE **Exit App frmLogin**を選択 **Set Timeout Clear Timeout** 引 Default > CONDITION Configure Logout Parameters 1. From the Action Editor canvas, under (INVOKE **③ Save**SERVICE)(name:UserAuthentication1\$logout), click Success. ① **Navigate to Form** 2. From the left menu of the Action Editor, under General, select Navigate to Form. 3. In the right pane of the Action Editor, select が追加される frmLogin 4. Click Save Cancel Save **Next** Previous 12/16 g Form 'frmAccount'...

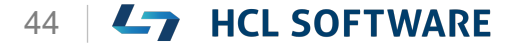

Copyright © 2022 HCL Technologies Limited | www.hcltechsw.com **All Concernsive Concernsive Concernsive Concernsive Concernsive Concernsive Concernsive Concernsive Concernsive Concernsive Concernsive Concernsive Concernsive** 

## **(13/16) Volt MX App**

#### **Volt MX App**

After logging in to the application, we can see the various modes available as the menu items at the bottom and by default cloud mode is selected.

 $19:09 =$  $\mathbf{H} \otimes \mathbf{R}$ **EX** HCL Volt MX osamu.usui@xxx.com Forgot SIGN IN **ENTERPRISE LOGIN** 

#### **Volt MX App**

**ここではクラウド環境を使います。**

Volt MX モバイルアプリケーションにログインする と、下部のメニューに様々なモードが表示され、デ フォルトではクラウドモードが選択されています。

**Hikeでは USBケーブルを接続する方法を説明していますが、**

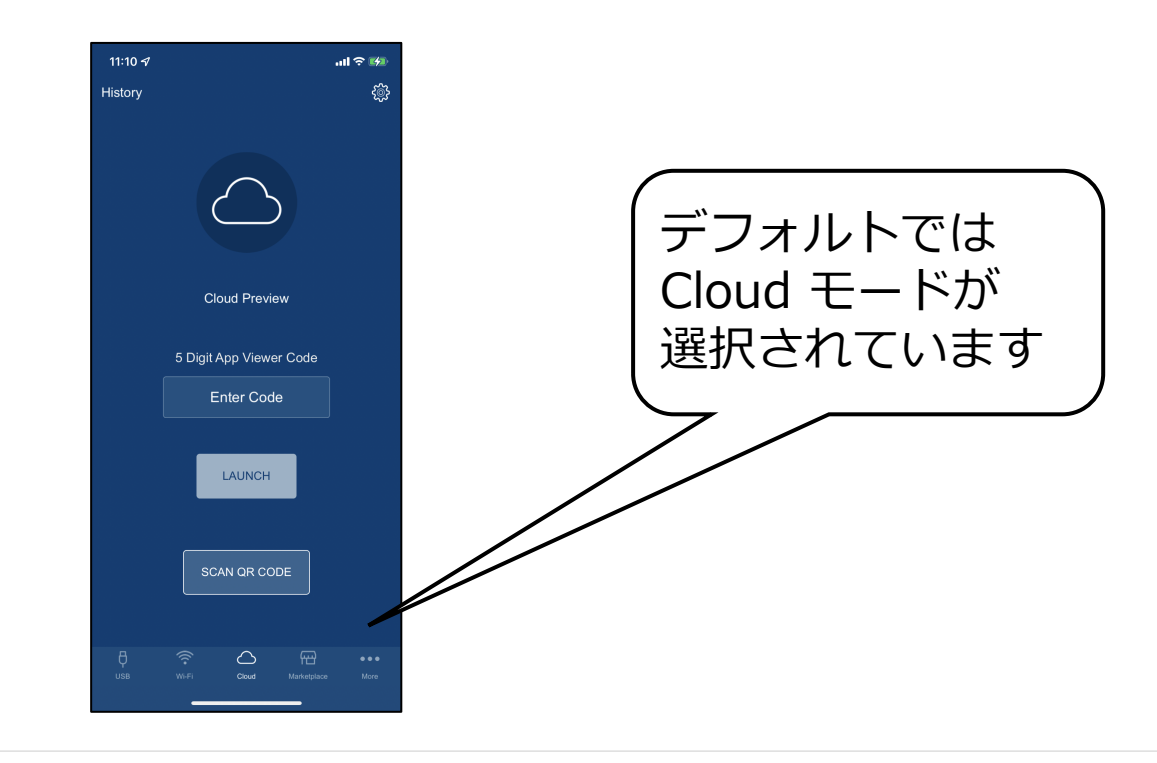

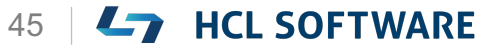

## **Foundry アプリケーションのパブリッシュ**

**Webブラウザで、Volt MX Foundry Console (https://manage.demo-[hclvoltmx.com/console/](https://manage.demo-hclvoltmx.com/console/)) にアクセスしてログイン**

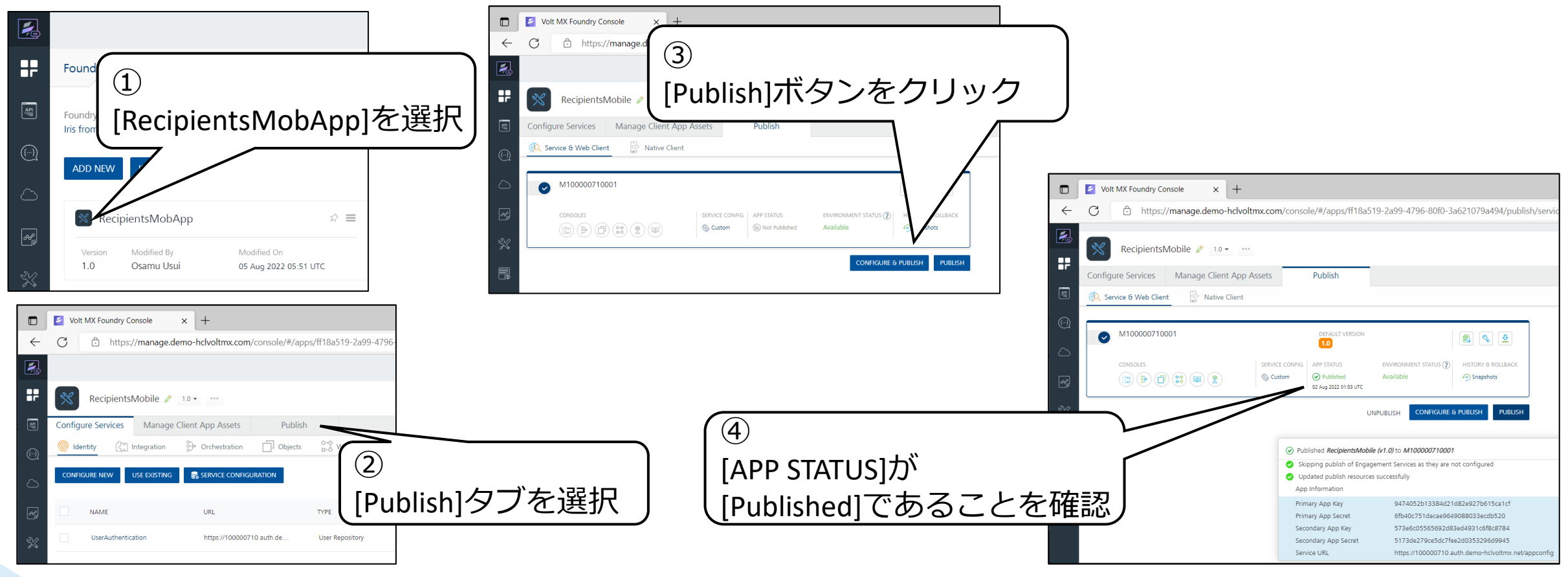

※この手順は Hikeにはありませんが、アプリの動作確認でログインエラーを回避するために必要です。

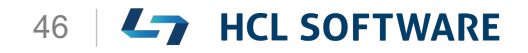

## **(14/16) Publish Live Preview**

#### **Publish Live preview**

- 1. From the main menu, select **Build**.
- 2. Click **Publish Live Preview**.
- 3. From the **Publish Live Preview Settings** window, check the boxes next to the OS of the mobile device on which you are going to publish the app.

For example, iOS and Android.

4. Click **Publish**.

It may take some time for Iris to publish the app.

The Live Preview is ready window appears. Iris gives you a **5-digit code**.

5. On your **Volt MX App**, Enter the **5 Digit App View Code** and **LAUNCH**

**ライブプレビューを公開する**

- 1. メインメニューから、[**Build**]を選択します。
- 2. [**Publish Live Preview**]をクリックします。
- 3. [**Publish Live Preview Settings**]ウィンドウ で、アプリを公開するモバイルデバイスの OS の 横にあるチェックボックスをオンにします。 たとえば iOSとAndroidなどです。
- 4. [**Publish**] をクリックします。 Iris がアプリを公開するのに時間がかかる場合が あります。 Live Preview is ready ウィンドウが表示され、

Iris から **5 桁のコード**が表示されます。

5. モバイルデバイスの**Volt MXアプリで 5桁のアプリビューコード**を入力し **LAUNCH**

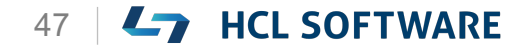

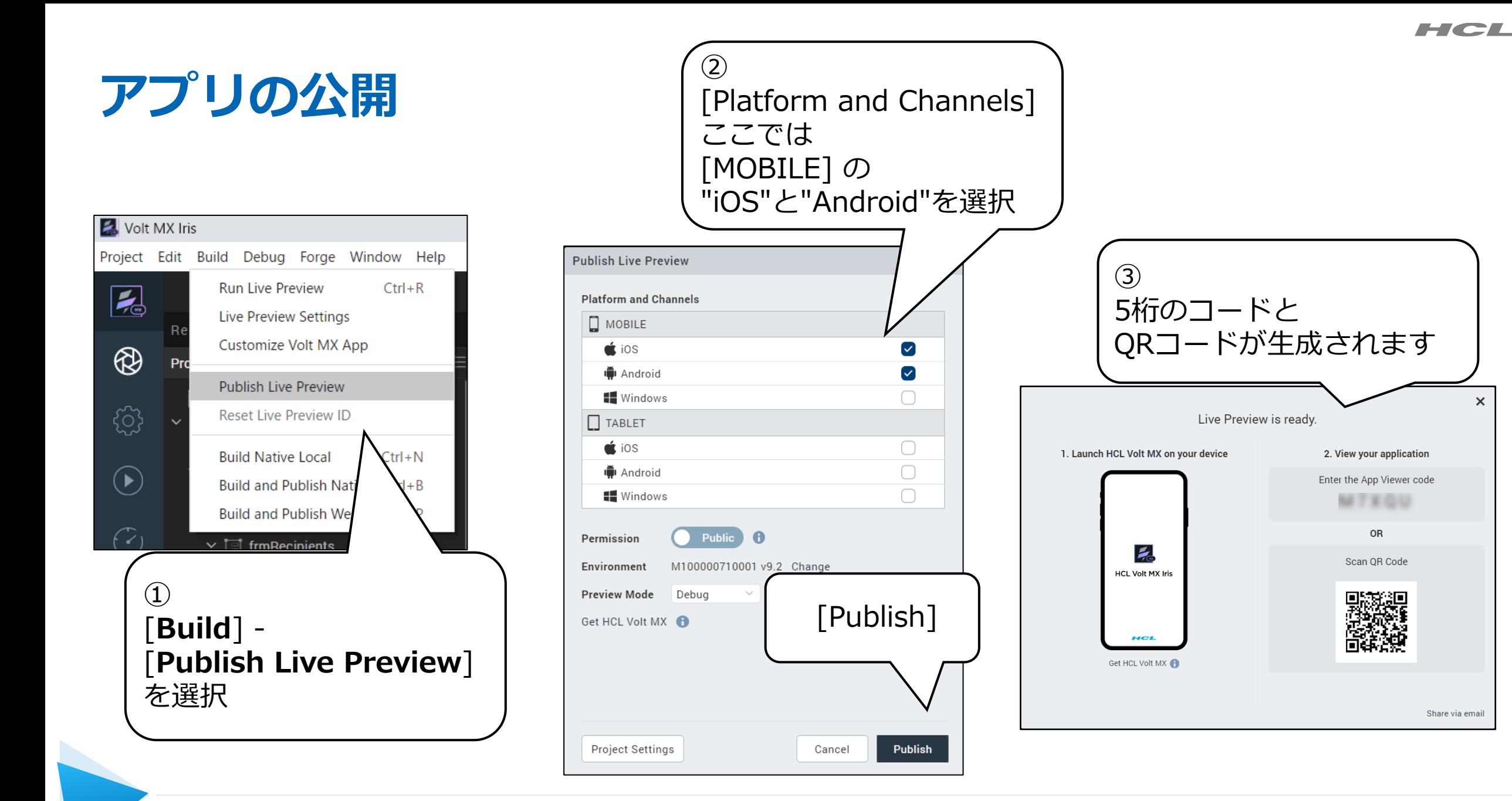

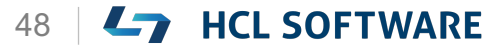

 $\overline{\mathbf{x}}$ 

## **(15/16) Run the App**

#### **Run the App**

In the previous hike, you could access the Account form without any credentials. Now the app will ask for login credentials.

- 1. Enter the following login credentials in your app:
	- Username: **john.doe@woodburn.com**
	- Password: **VoltMX@123**
- 2. Click **Login**. The **Accounts list** appears.
- 3. Click **Logout**. The **Login form** appears.
- 4. To **Exit** the app on your **mobile** device, swipe two fingers from left to right or shake your **mobile** device and click **Exit App**.

#### **アプリを実行する**

前のハイクでは、資格情報なしでアカウントフォー ムにアクセスできました。今度は、アプリがログイ ン認証情報を要求します。

これはチュートリアルの翻訳です

作業手順は次頁を参照してください

- 1. アプリに以下のログイン認証情報を入力します。
	- ユーザー名: **john.doe@woodburn.com**
	- パスワード: **VoltMX@123**
- 2. [**Login**]をクリックします。 [**Accounts list**]が表示されます。
- 3. [Logout] をクリックします。 **ログインフォーム**が表示されます。
- 4. モバイル端末でアプリを終了するには、2本の指 を左から右にスワイプするか、モバイル端末を 振って[**Exit App**]をクリックします。

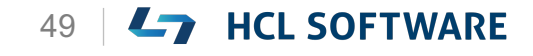

HCL

### **アプリケーションの起動**

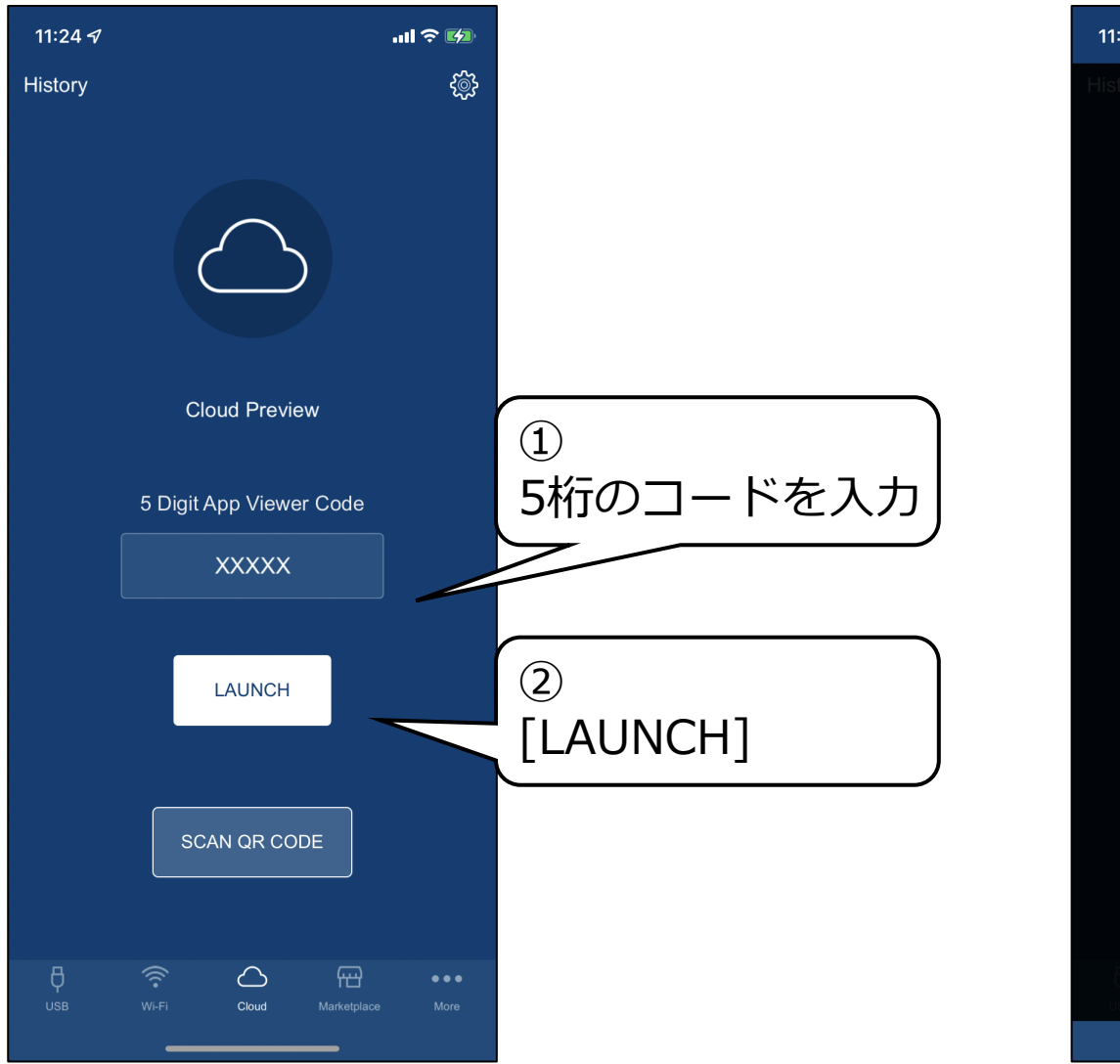

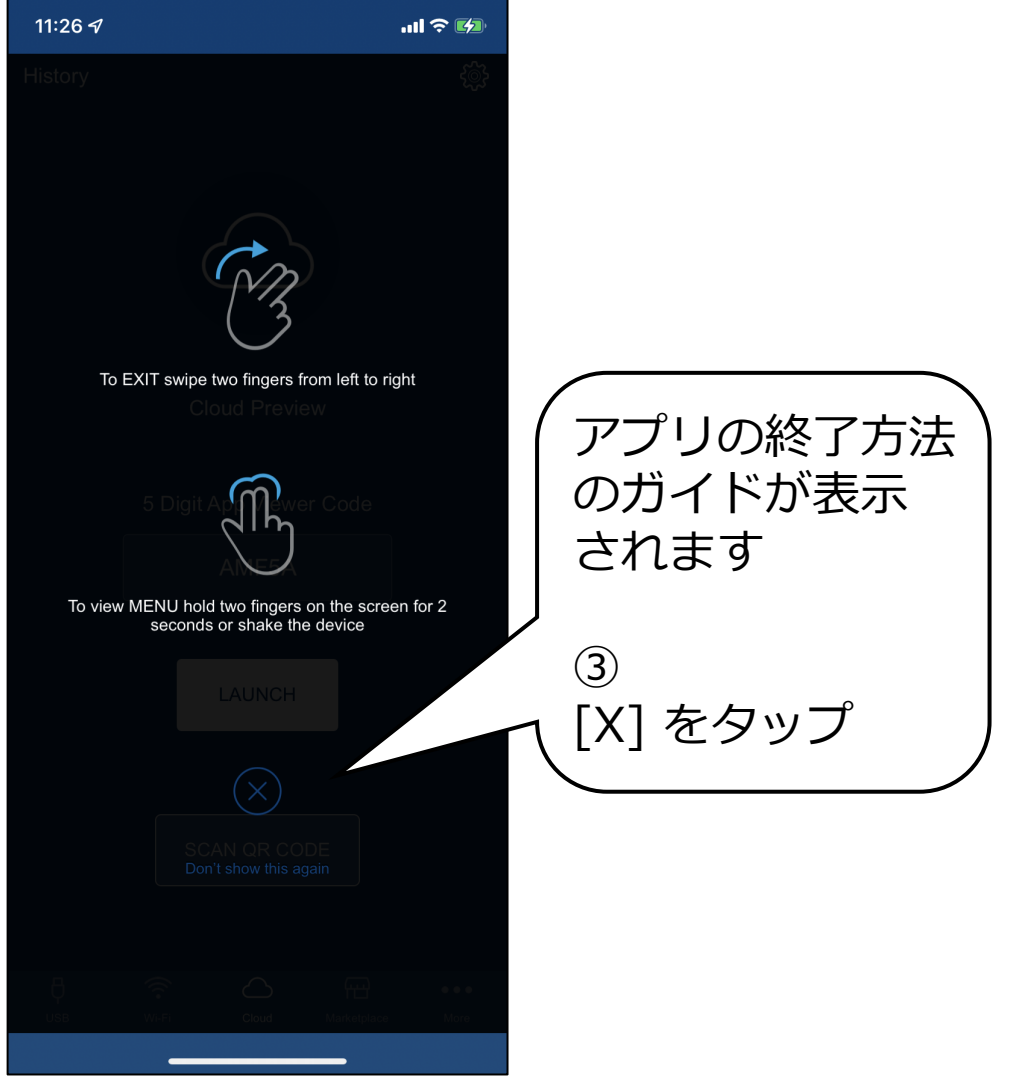

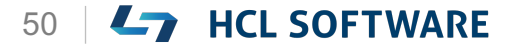

④ **アプリケーションの動作確認** ログアウトボタンを タップ 11:26 $\sim$  $\frac{1}{\sqrt{2}}$  RESET 15:20 $\sim$  $\mathbf{m}$   $\mathbf{\hat{z}}$  in  $\mathbf{r}$ **FXIT PREVIEW EXIT PREVIEW**  $\circ$  RESET **ACCOUNTS** Բ **ACCOUNTS** Name \$350 Name \$350 \$350 Name **EXIT PREVIEW** C RESET **EXIT PREVIEW** O RESET \$350 Name iN. T. Name \$350 \$350 ③ 紺色のバーを \$350  $$350$  $(2)$ Username john.doe@woodburn.com ドラッグして移動 \$350  $$350$ Accoutns リストが Password 表示されます。 \$350 \$350 Name Name  $$350$ Name \$350 Login Login \$350 \$350 Name Name ⑤ \$350 \$350 Name ログインフォームに ユーザー名: **john.doe@woodburn.com** 戻ります **VIEW SOURCE VIEW SOURCE** パスワード: **VoltMX@123 Login** をタップ ※ログアウトには時間を要する場合があります

 $\Omega$ 

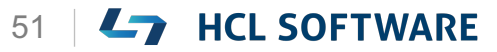

HCL

## **(16/16) Congratulations**

#### **Congratulations**

You have successfully:

- **Created an Identity Service**
- **Integrated it with the Login form**

To add the functionality to create services for the Back-end data, check out the next hike:

**4. Creating Services for the Back-end data**

**おめでとうございます!**

以下のことに成功しました。

- IDサービス の作成
- ログインフォームにIDサービスを統合

バックエンドデータ用のサービスを作成する機能を 追加するには、次の手順を確認してください。

```
4. バックエンドデータのサービスを作成する
```
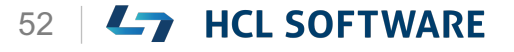

# L7 HCL SOFTWARE